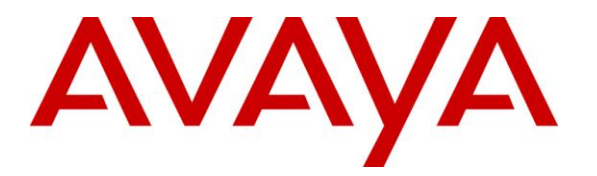

**Avaya Solution & Interoperability Test Lab**

# **Application Notes for Avaya Aura® Communication Manager 6.2 and Avaya Session Border Controller for Enterprise with AT&T IP Toll Free SIP Trunk Service – Issue 1.0**

# **Abstract**

These Application Notes describe the steps for configuring Avaya Aura® Communication Manager and the Avaya Session Border Controller for Enterprise with the AT&T IP Toll Free service using **AVPN** or **MIS/PNT** transport connections.

Avaya Aura® Communication Manager 6.2 is a telephony application server and is the point of connection between the enterprise endpoints and Avaya Session Border Controller for Enterprise. The Avaya Session Border Controller for Enterprise is the point of connection between Avaya Aura® Communication Manager and the AT&T IP Toll Free service and is used to not only secure the SIP trunk, but also to make adjustments to the SIP signaling for interoperability.

The AT&T IP Toll Free service is a managed Voice over IP (VoIP) communications solution that provides toll-free services over SIP trunks. Note that these Application Notes do NOT cover the AT&T IP Transfer Connect service option of the AT&T IP Toll Free service.

AT&T is a member of the Avaya DevConnect Service Provider program. Information in these Application Notes has been obtained through compliance testing and additional technical discussions. Testing was conducted via the DevConnect Program.

### **TABLE OF CONTENTS**

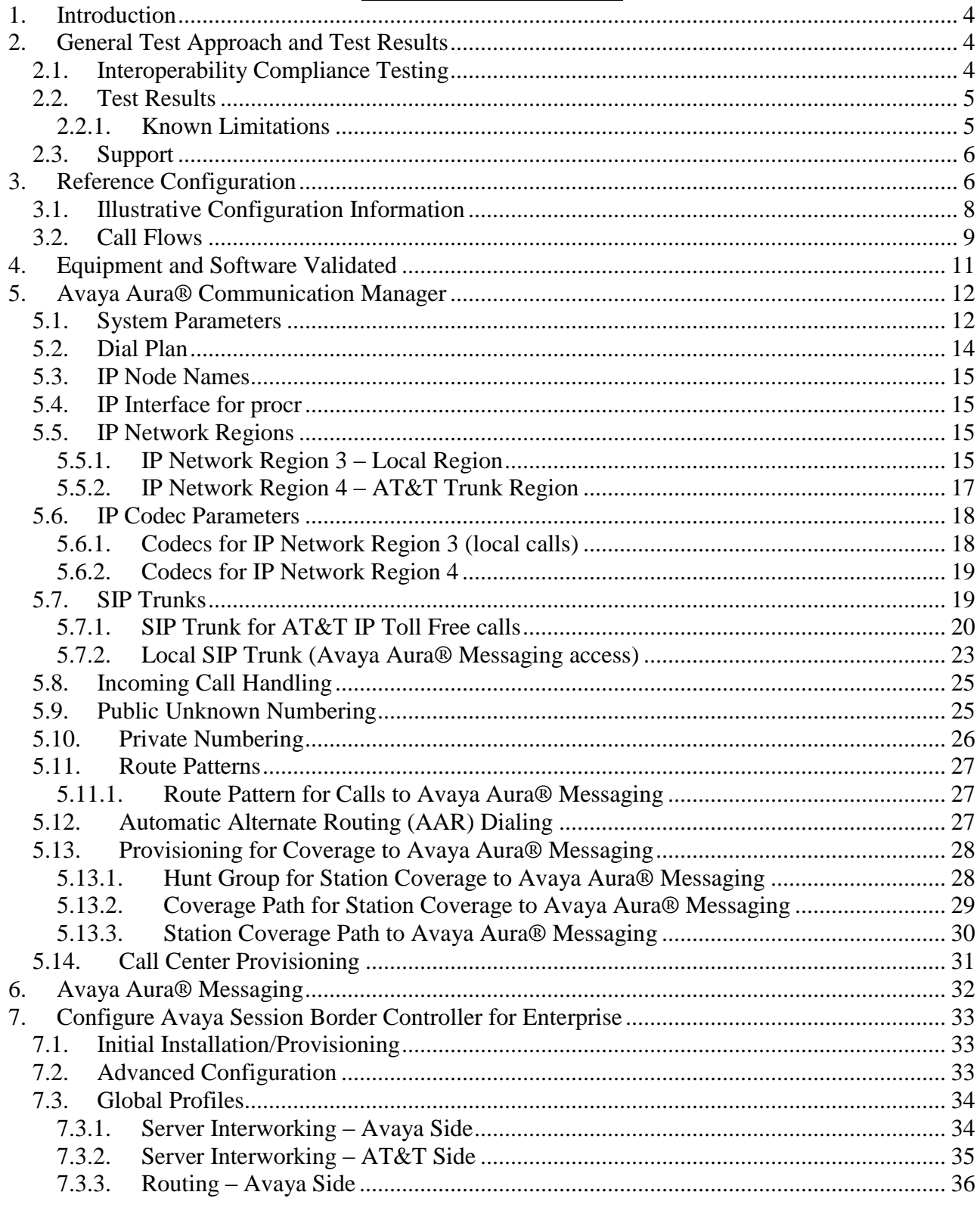

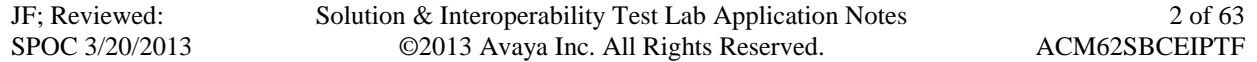

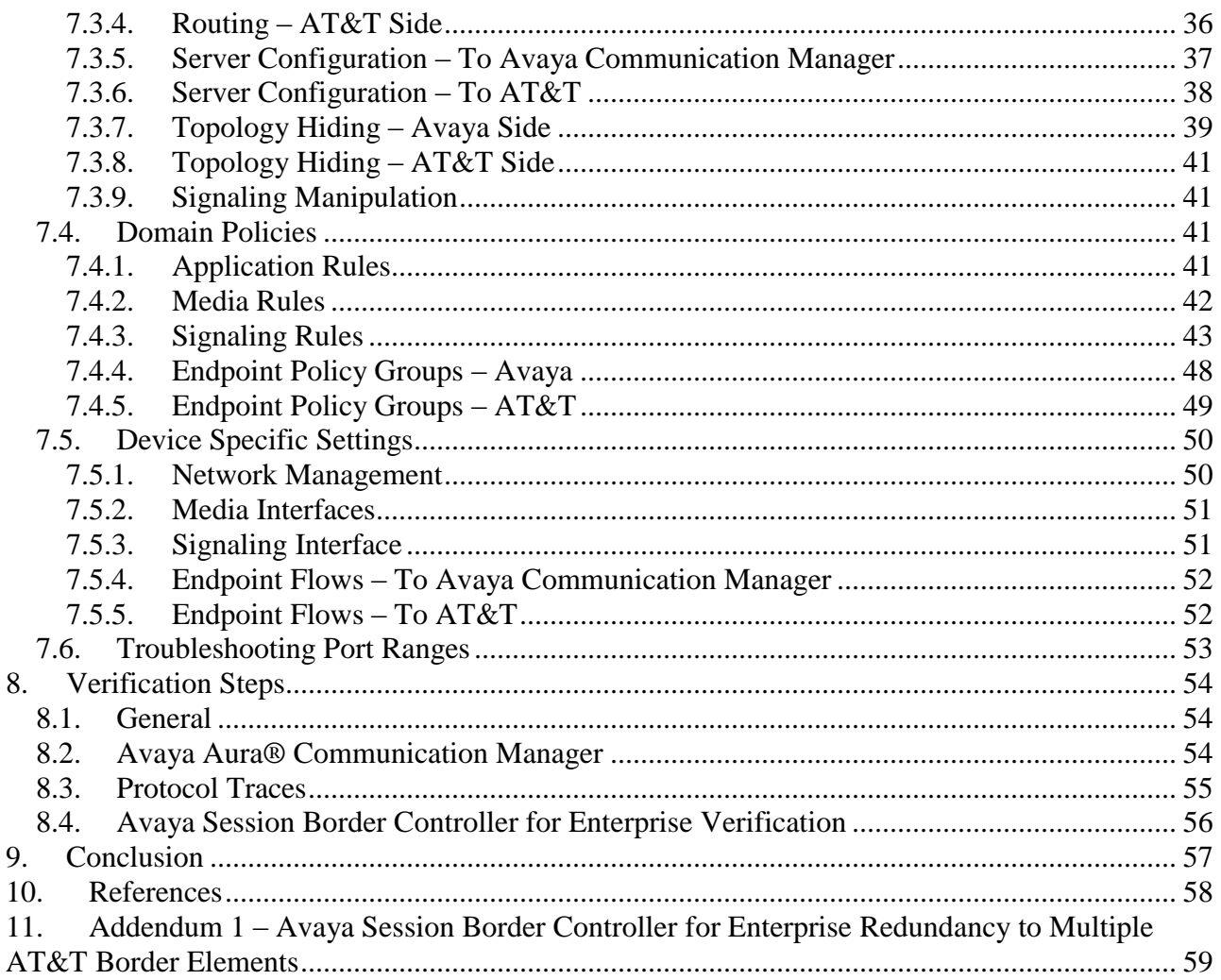

# <span id="page-3-0"></span>**1. Introduction**

These Application Notes describe the steps for configuring Avaya Aura® Communication Manager and the Avaya Session Border Controller for Enterprise (referred to in the remainder of this document as Avaya SBCE) with the AT&T IP Toll Free service using **AVPN** or **MIS/PNT** transport connections.

Avaya Aura® Communication Manager 6.2 is a telephony application server and is the point of connection between the enterprise endpoints and Avaya SBCE. An Avaya SBCE is the point of connection between Avaya Aura® Communication Manager and the AT&T IP Toll Free service and is used to not only secure the SIP trunk, but also to make adjustments to the SIP signaling for interoperability.

The AT&T IP Toll Free service is a managed Voice over IP (VoIP) communications solution that provides toll-free services over SIP trunks utilizing AVPN or  $MIS/PNT<sup>1</sup>$  transport.

**Note** – These Application Notes do NOT cover the AT&T IP Transfer Connect service option of the AT&T IP Toll Free service. See the document *Application Notes for Avaya Aura® Communication Manager 6.2 and Avaya Session Border Controller for Enterprise with AT&T IP Transfer Connect Service – Issue 1.0* for information on the AT&T IP Transfer Connect Solution.

# <span id="page-3-1"></span>**2. General Test Approach and Test Results**

The test environment consisted of:

- A simulated enterprise with Communication Manager, Avaya phones, fax machines (Ventafax application), Avaya SBCE, and Avaya Aura® Messaging.
- A laboratory version of the AT&T IP Toll Free service, to which the simulated enterprise was connected via AVPN transport.

# <span id="page-3-2"></span>**2.1. Interoperability Compliance Testing**

The interoperability compliance testing focused on verifying inbound call flows (see **Section 3.2** for examples) between Communication Manager, Avaya SBCE, and the AT&T IP Toll Free service.

The compliance testing was based on a test plan provided by AT&T, for the functionality required for certification as a solution supported on the AT&T network. Calls were made from the PSTN across the AT&T IP Toll Free service network.

 $\overline{a}$  $1$  MIS/PNT transport does not support compressed RTP (cRTP), however AVPN transport does support cRTP.

The following features were tested as part of this effort:

- SIP trunking.
- $\bullet$  T.38 Fax.
- Passing of DTMF events and their recognition by navigating automated menus.
- PBX and AT&T IP Toll Free service features such as hold, resume, conference and transfer.
- AT&T IP Toll Free features such as Legacy Transfer Connect and Alternate Destination Routing were also tested.

# <span id="page-4-0"></span>**2.2. Test Results**

The main test objectives were to verify the following features and functionality:

- Inbound AT&T IP Toll Free service calls to Communication Manager telephones and VDNs/Vectors/Agents.
- Call and two-way talk path establishment between PSTN and Communication Manager telephones/Agents via the AT&T Toll Free service.
- Basic supplementary telephony features such as hold, resume, transfer, and conference.
- $\bullet$  G.729 and G.711 codecs.
- T.38 fax calls from the AT&T IP Toll Free service/PSTN to Communication Manager G3 and SG3 fax endpoints.
- DTMF tone transmission using RFC 2833 between Communication Manager and the AT&T IP Toll Free service/PSTN automated access systems.
- Inbound AT&T IP Toll Free service calls to Communication Manager that is directly routed to stations, and if unanswered, can be covered to Avaya Aura® Messaging.
- Long duration calls.

The test objectives stated in **Section 2.1** with limitations as noted in **Section 2.2.1,** were verified.

# <span id="page-4-1"></span>**2.2.1. Known Limitations**

- 1. **G.711 Fax support** G.711 faxing is not supported between Communication Manager and the AT&T IP Toll Free service. Fax speeds are limited to 9600 in the configuration tested. In addition, Fax Error Correction Mode (ECM) is not supported by Communication Manager in the reference configuration.
- 2. **G.726 codec support** G.726 codec is not supported between Communication Manager and the AT&T IP Toll Free service.
- 3. **Call transfer connection issue with Avaya one-X® Agent in "Other Phone" mode** There is a known intermittent loss of audio issue during call transfer scenarios with Avaya one-X® Agent operating in "Other Phone" mode, in conjunction with Communication Manager 6.2. This issue is under investigation by Avaya. Therefore the use of Avaya one-X® Agent operating in "Other Phone" mode with Communication Manager 6.2 is not recommended.
	- This issue is scheduled to be fixed in Communication Manager SP4.

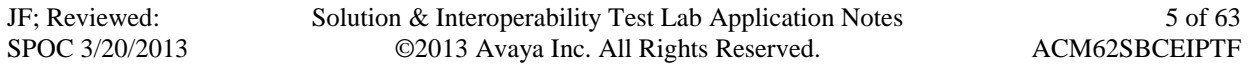

# <span id="page-5-0"></span>**2.3. Support**

AT&T customers may obtain support for the AT&T IP Toll Free service by calling (800) 325-5555.

Avaya customers may obtain documentation and support for Avaya products by visiting [http://support.avaya.com.](http://support.avaya.com/) In the United States, (866) GO-AVAYA (866-462-8292) provides access to overall sales and service support menus. Customers may also use specific numbers (provided on [http://support.avaya.com\)](http://support.avaya.com/) to directly access specific support and consultation services based upon their Avaya support agreements.

# <span id="page-5-1"></span>**3. Reference Configuration**

The reference configuration used in these Application Notes is shown in **Figure 1** and consists of several components:

- An Avaya Midsize Enterprise 6.2 platform was used in the reference configuration. This platform includes Communication Manager 6.2. The solution described in these application notes is extensible to other Communication Manager 6.2 implementations.
- Communication Manager provides the voice communication services for a particular enterprise site. Avaya H.323 endpoints register to Communication Manager.
- The Avaya Media Gateway provides the physical interfaces and resources for Communication Manager. In the reference configuration, an Avaya G430 Media Gateway is used. This solution is extensible to other Avaya Media Gateways.
- Avaya desk telephones are represented with Avaya 1603(H.323), 960x Series IP Telephones (running H.323 firmware), and 96x1 Series IP Telephones (running H.323 firmware), Avaya 6421 Analog Telephones, as well as Avaya one-X® Agent soft phone (H323). Note that without Avaya Session Manager, SIP telephones are not supported.
- The Avaya SBCE provides SIP Session Border Controller (SBC) functionality, including address translation and SIP header manipulation between the AT&T IP Toll Free service and the enterprise internal network.
- The AT&T IP Toll Free service uses SIP over UDP to communicate with enterprise edge  $\bullet$ SIP devices, e.g., the Avaya SBCE in this sample configuration. Communication Manager may use SIP over UDP, TCP, or TLS to communicate with SIP network elements, (e.g., Avaya SBCE or Avaya Aura® Messaging). In the reference configuration Communication Manager uses SIP over TCP to communicate with the Avaya SBCE. UDP transport protocol is used between the Avaya SBCE and the AT&T IP Toll Free service.
- Although the Avaya Midsize Enterprise platform used in the reference configuration includes embedded Communication Manager Messaging, Avaya Aura® Messaging was used in the reference configuration to provide voice messaging capabilities. The provisioning of Avaya Aura® Messaging is beyond the scope of this document.
- Inbound calls were placed from PSTN via the AT&T IP Toll Free service, through the  $\bullet$ Avaya SBCE to Communication Manager. Communication Manager terminates the call to

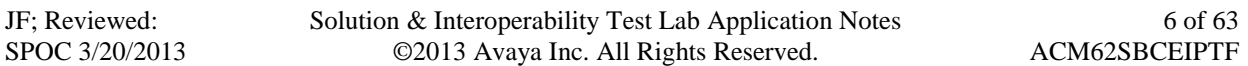

the appropriate agent/phone or fax extension. The Avaya H.323 telephones in the enterprise register to the Communication Manager Processor Ethernet (Procr) interface.

**Note** – Documents used to provision the reference configuration are listed in **Section 10**. Specific references to these documents are indicated in the following sections by the notation **[x]**, where x is the document reference number.

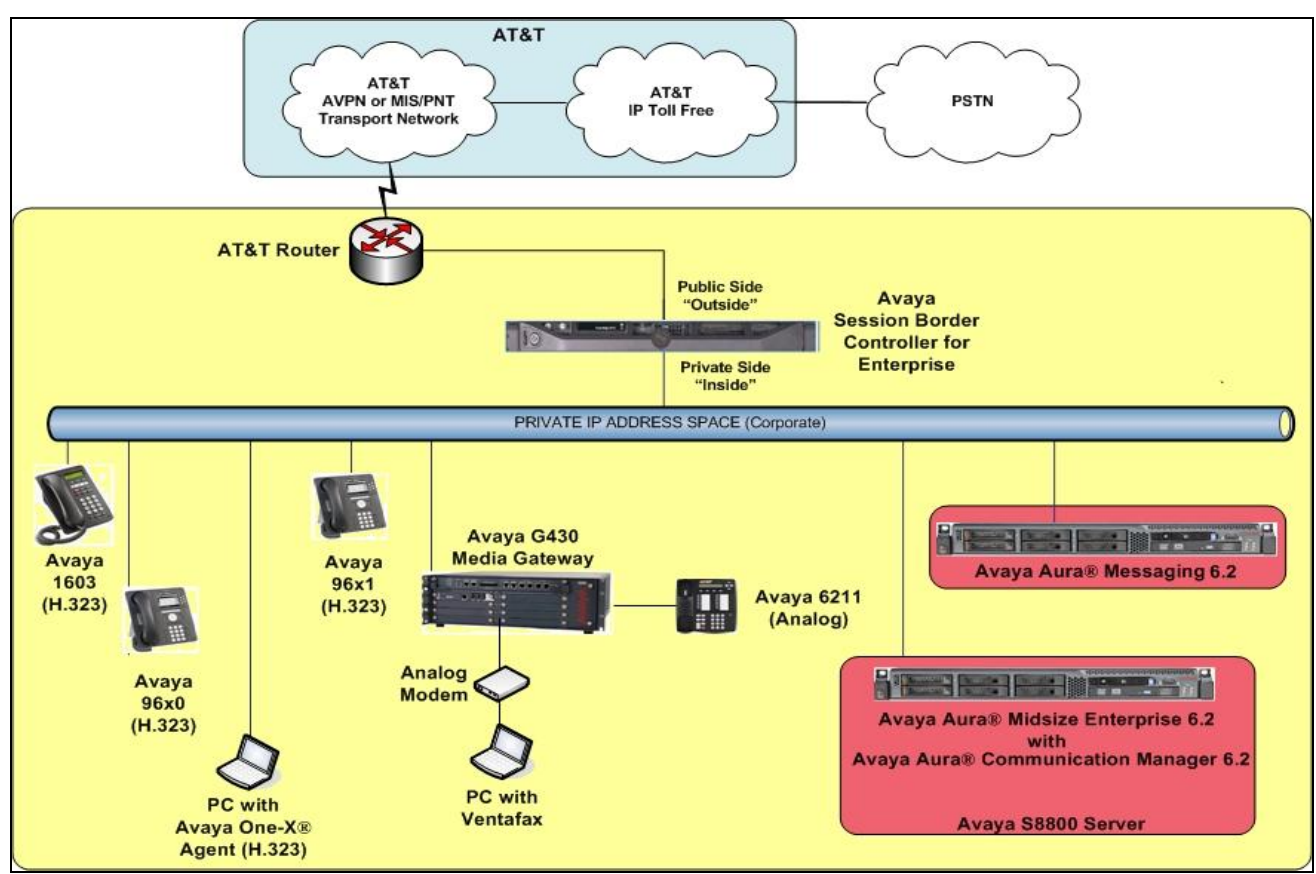

**Figure 1: Reference configuration**

# <span id="page-7-0"></span>**3.1. Illustrative Configuration Information**

The specific values listed in **Table 1** below and in subsequent sections are used in the reference configuration described in these Application Notes, and are **for illustrative purposes only**. Customers must obtain and use the specific values for their own specific configurations.

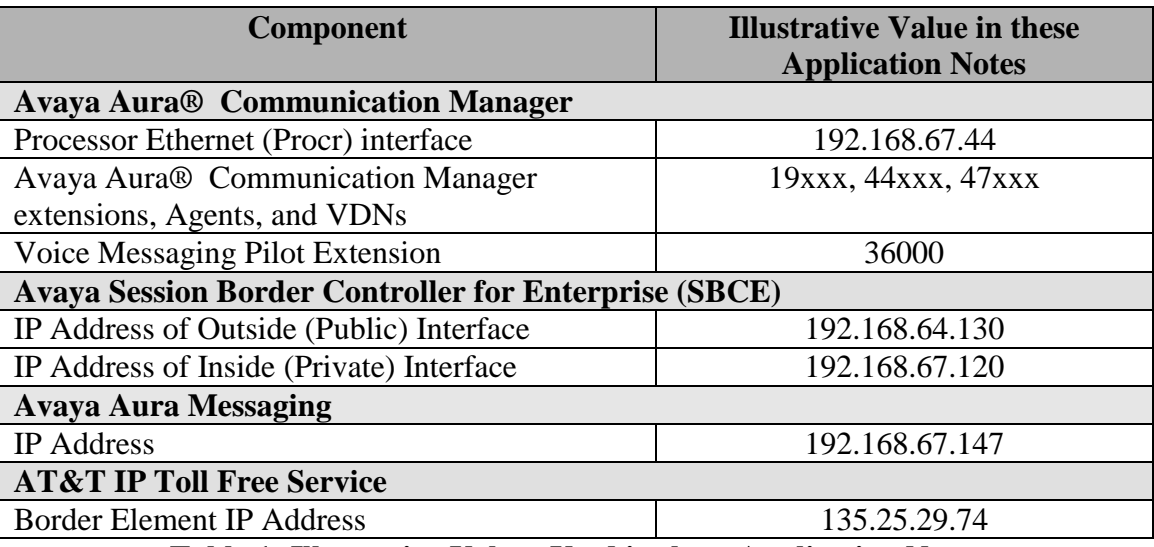

**Table 1: Illustrative Values Used in these Application Notes**

**Note** - The AT&T IP Toll Free service Border Element IP address and DNIS digits, (destination digits specified in the SIP Request URIs sent by the AT&T Toll Free service) are shown in this document as examples. AT&T Customer Care will provide the actual IP addresses and DNIS digits as part of the IP Toll Free provisioning process.

# <span id="page-8-0"></span>**3.2. Call Flows**

To understand how inbound AT&T IP Toll Free service calls are handled by Communication Manager, two general call flows are described in this section. The first call scenario illustrated in **Figure 2** is an inbound AT&T IP Toll Free service call that arrives at Communication Manager.

- 1. A PSTN telephone originates a call to an AT&T IP Toll Free service number.
- 2. The PSTN routes the call to the AT&T IP Toll Free service network.
- 3. The AT&T IP Toll Free service routes the call to the Avaya SBCE.
- 4. The Avaya SBCE performs SIP Network Address Translation (NAT) and any necessary SIP header modifications, and routes the call to Communication Manager.
- 5. Depending on the called number, Communication Manager routes the call to a) a vector, which in turn, routes the call to an agent, or b) directly to an agent or telephone.

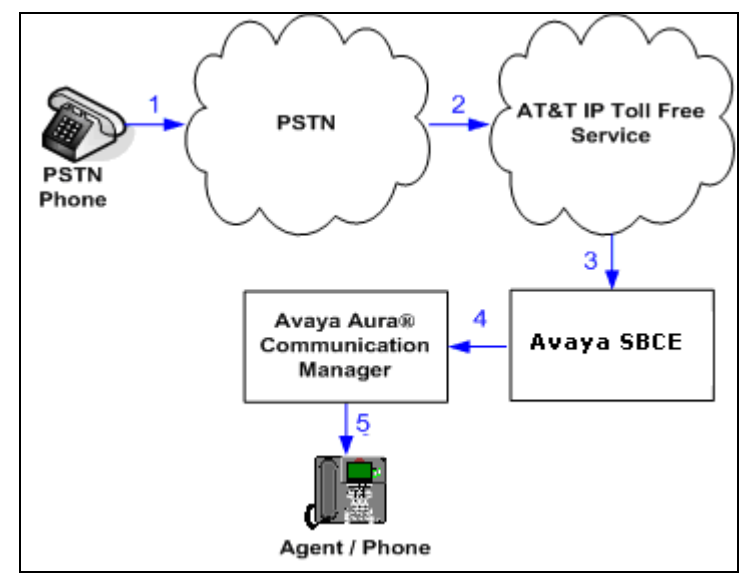

**Figure 2: Inbound AT&T IP Toll Free Service Call to VDN/Agent/Telephone**

The second call scenario illustrated in **Figure 3** is an inbound call that is covered to voicemail. In this scenario, the voicemail system is an Avaya Aura® Messaging system connected to Communication Manager via a SIP trunk.

- 1. Same as the **Steps 1-5** from the first call scenario.
- 2. The called Communication Manager agent or telephone does not answer the call, and the call covers to the agent's or telephone's voicemail. Communication Manager forwards the call to Avaya Aura® Messaging.
- 3. Avaya Aura® Messaging answers the call and connects the caller to the called agent's or telephone's voice mailbox.

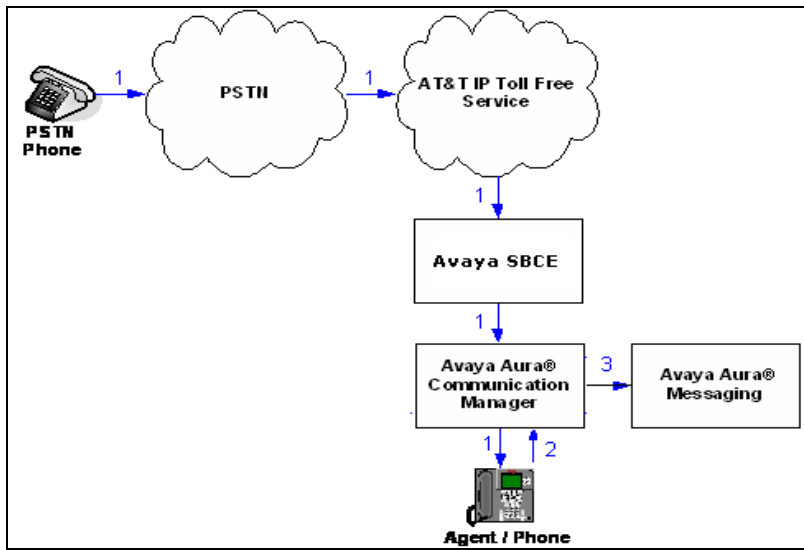

**Figure 3: Inbound AT&T IP Toll Free Service Call Covered to Avaya Aura® Messaging**

# <span id="page-10-0"></span>**4. Equipment and Software Validated**

The following equipment and software was used for the reference configuration described in these Application Notes.

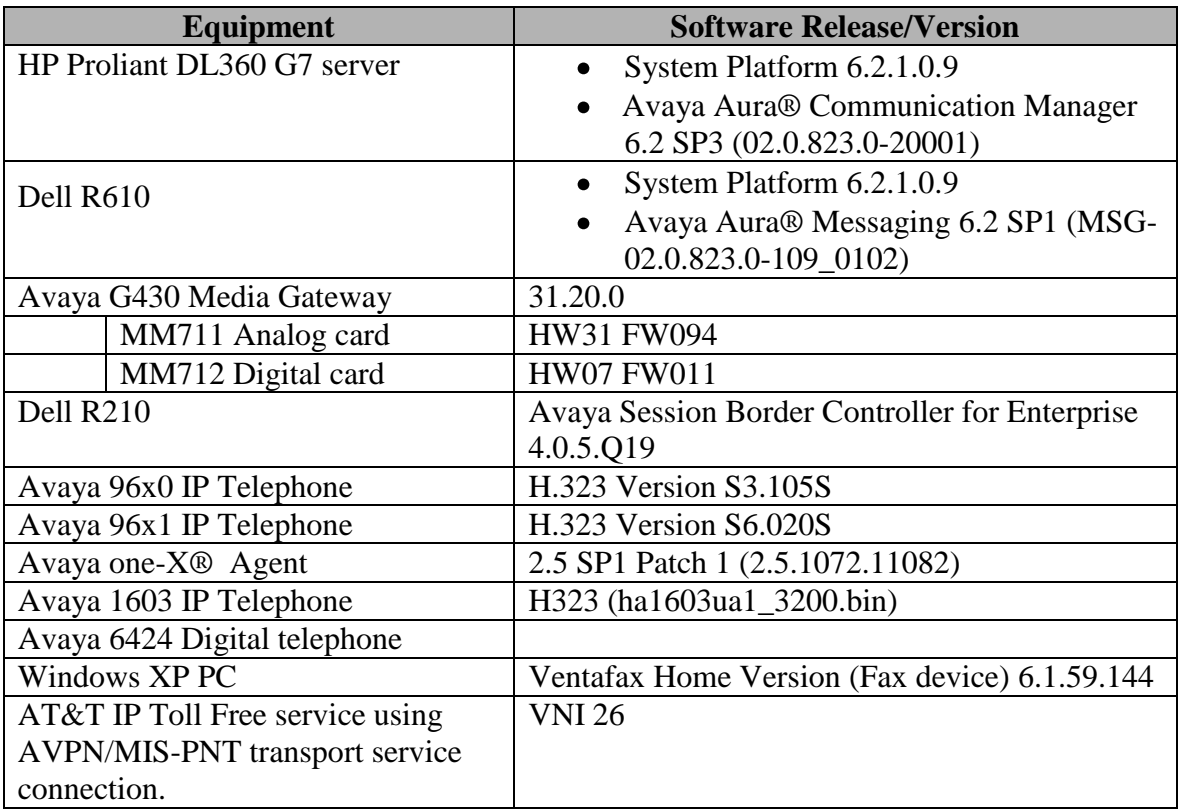

**Table 2: Equipment and Software Versions**

# <span id="page-11-0"></span>**5. Avaya Aura® Communication Manager**

This section describes the administration steps for Communication Manager in support of the reference configuration described in these Application Notes. The steps are performed from the Communication Manager System Access Terminal (SAT) interface. These Application Notes assume that basic Communication Manager administration has already been performed. Consult documents **[1]** and [**2]** for further details, if necessary.

**Note** – In the following sections, only the parameters that are highlighted in **bold** text are applicable to these application notes. Other parameter values may or may not match based on local configurations.

# <span id="page-11-1"></span>**5.1. System Parameters**

This section reviews the Communication Manager licenses and features that are required for the reference configuration described in these Application Notes.

**NOTE** - **For any required features that cannot be enabled in the steps that follow, contact an authorized Avaya account representative to obtain the necessary licenses.**

**Step 1** - Enter the **display system-parameters customer-options** command. On **Page 2** of the **system-parameters customer-options** form, verify that the **Maximum Administered SIP Trunks** number is sufficient for the number of expected SIP trunks.

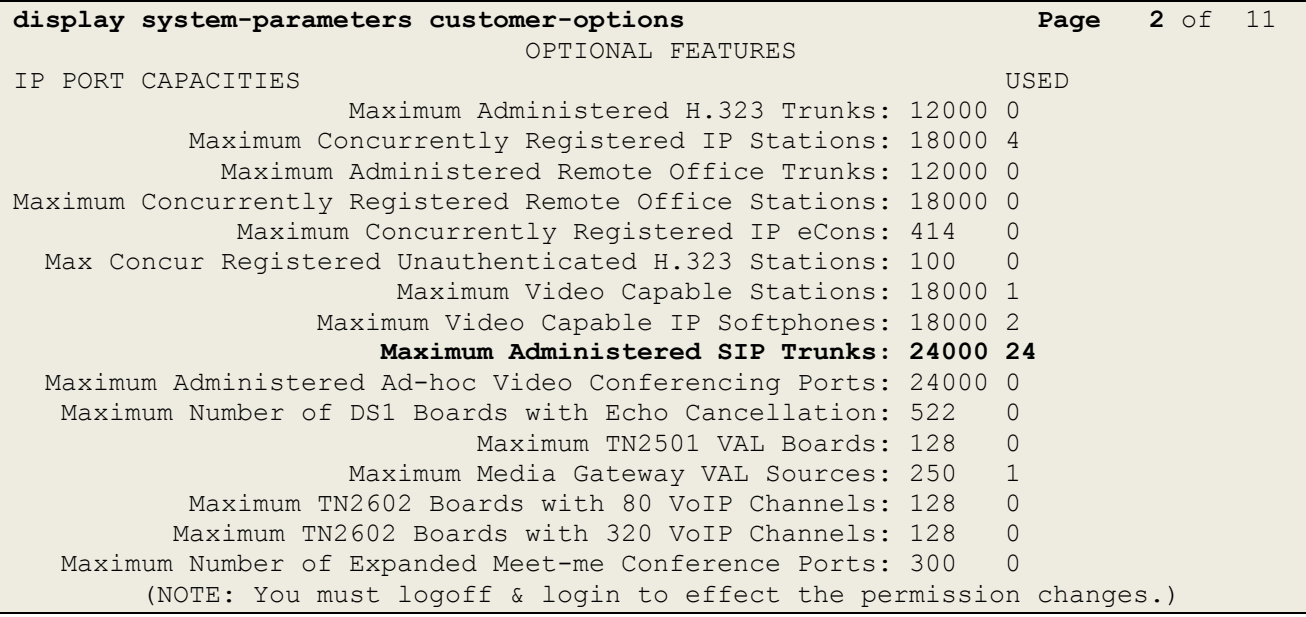

**Step 2** - On **Page 3** of the **System-Parameters Customer-options** form, verify that the **ARS**  feature is enabled.

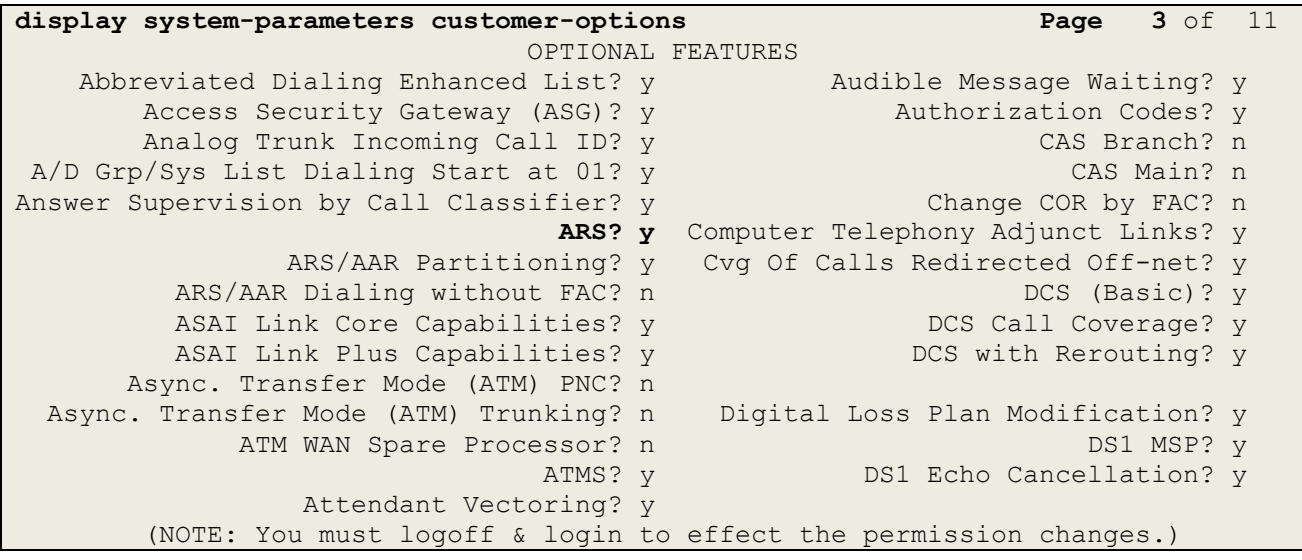

**Step 3** - On **Page 4** of the system-parameters customer-options form: Verify that **Enhanced EC500?** , **IP Stations?**, **ISDN-PRI?**, and **IP Trunks?** fields are set to **y**.

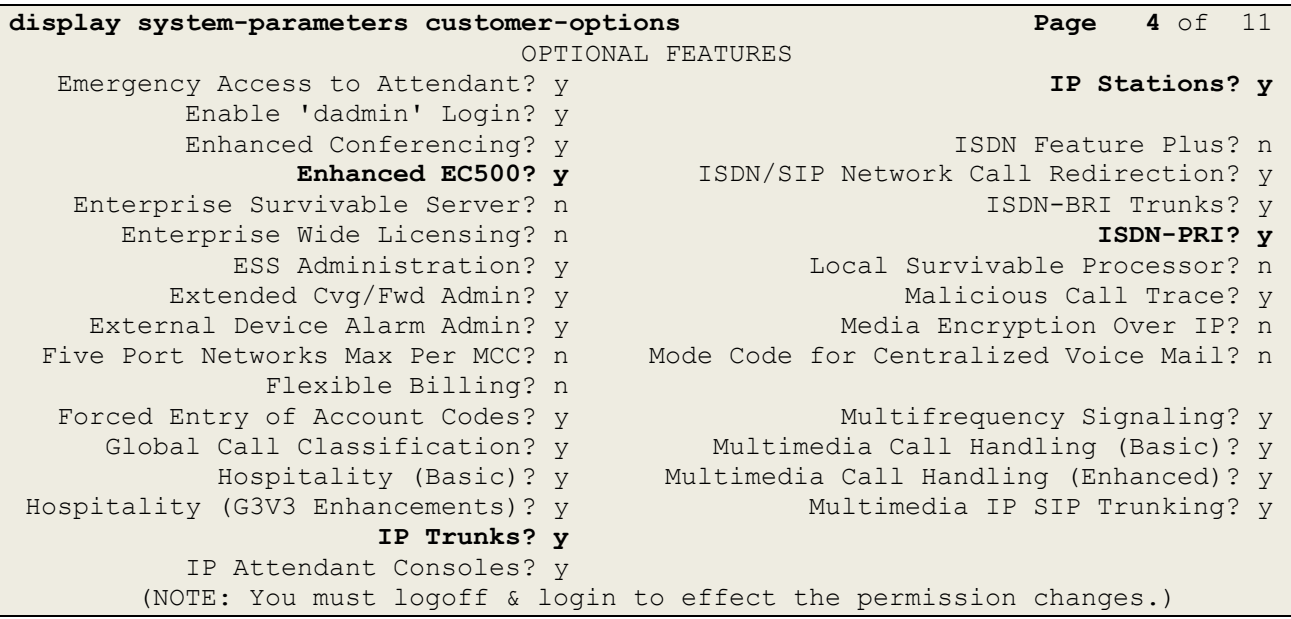

**Step 5** - On **Page 5** of the **System-Parameters Customer-options** form, verify that the **Private Networking** and **Processor Ethernet** fields are set to **y**.

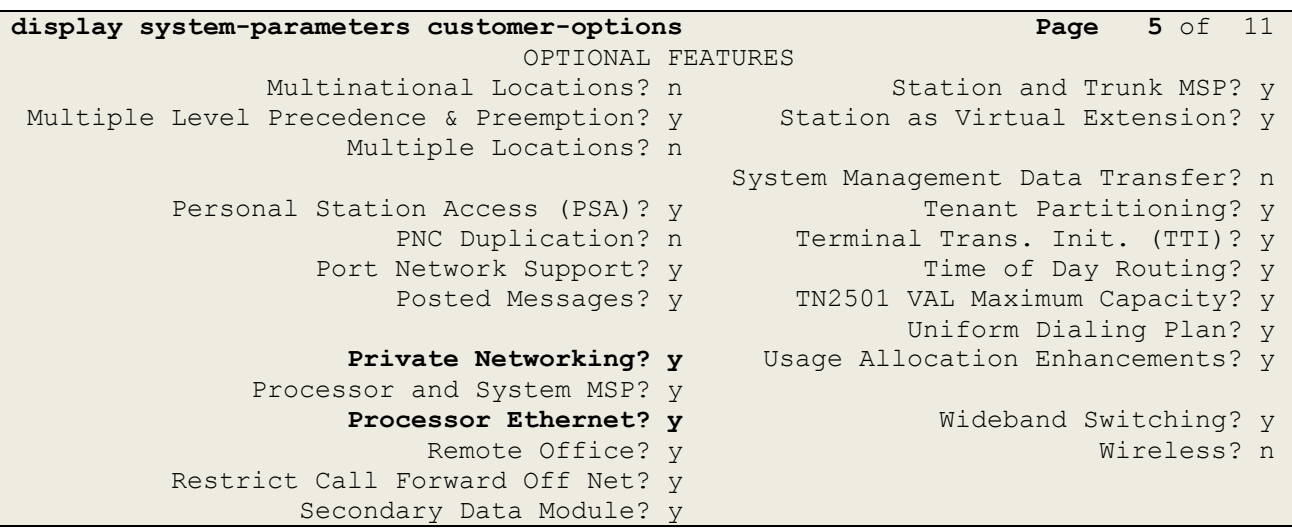

# <span id="page-13-0"></span>**5.2. Dial Plan**

The dial plan defines how digit strings will be used locally by Communication Manager.

- **Step 1** Enter the **change dialplan analysis** command to provision the dial plan. Note the following dialed strings used in the reference configuration:
	- 3-digit dial access codes (indicated with a **Call Type** of **dac**) beginning with \* for Trunk Access Codes (TACs) defined for trunk groups in the reference configuration.
	- 5-digit extensions with a **Call Type** of **ext** beginning with:
		- 1. The digit **1** (Local extensions for Communication Manager stations).
		- 2. The digit **1** (Local extensions for Communication Manager Agents and VDNs).
		- 3. The digit **3** (Avaya Aura® Messaging pilot number 36000).
	- 1-digit facilities access code (indicated with a **Call Type** of **fac**) (e.g., access code **8** for Automatic Alternate Routing dialing, see **Section 5.12**).

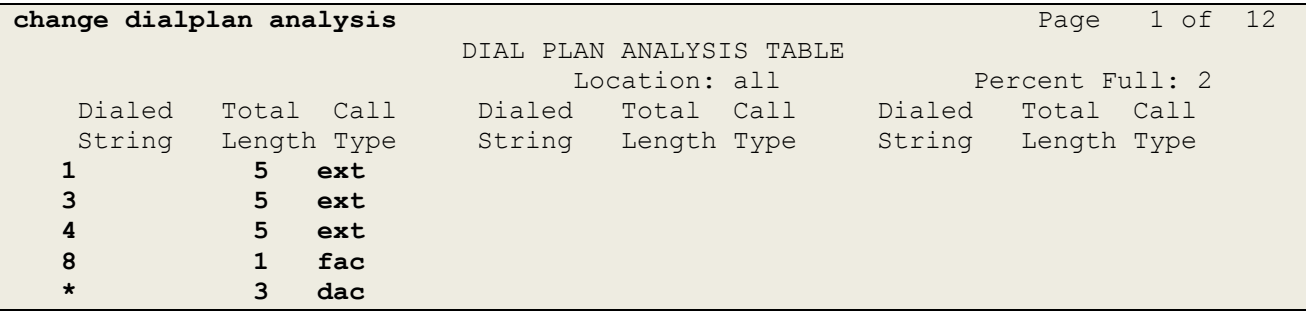

### <span id="page-14-0"></span>**5.3. IP Node Names**

Node names define IP addresses to various Avaya components in the enterprise.

- **Step 1** Enter the **change node-names ip** command, and do the following:
	- Verify the Processor Ethernet node name and IP Address (**procr** & **192.168.67.44**). These appear automatically based on the address defined during installation.
	- Add a node for the Avaya SBCE (e.g., **SBCE**) with SBCE Internal Interface IP address **192.168.67.120** (see **Section 7.5.1**).
	- Add a node for the Avaya Aura® Messaging (e.g., **AAM**) with IP address **192.168.67.147**

```
change node-names ip Page 1 of 2
IP NODE NAMES
   Name IP Address
AAM 192.168.67.147
default 0.0.0.0
procr 192.168.67.44
procr6 ::
SBCE 192.168.67.120
```
# <span id="page-14-1"></span>**5.4. IP Interface for procr**

The **display ip-interface procr** command can be used to verify the Processor Ethernet (PE) parameters. The following screen shows the parameters used in the reference configuration.

- Verify that **Enable Interface?**, **Allow H.323 Endpoints?**, and **Allow H248 Gateways?** fields are set to **y**.
- Assign a **Network Region** (e.g., **3**).
- Use default values for the remaining parameters.

```
display ip-interface procr Page 1 of 2
                          IP INTERFACES
              Type: PROCR
                                         Target socket load: 1700
     Enable Interface? y Allow H.323 Endpoints? y
                                        Allow H.248 Gateways? y
      Network Region: 3 Gatekeeper Priority: 5
                         IPV4 PARAMETERS
          Node Name: procr IP Address: 192.168.67.44
         Subnet Mask: /24
```
# <span id="page-14-2"></span>**5.5. IP Network Regions**

Network Regions are used to group various Communication Manager resources such as codecs, UDP port ranges, and inter-region communication. In the reference configuration, two network regions are used, one for local calls and one for AT&T calls.

#### <span id="page-14-3"></span>**5.5.1. IP Network Region 3 – Local Region**

In the reference configuration, local Communication Manager elements (e.g., procr) as well as other local Avaya devices (e.g., IP telephones, Avaya Aura® Messaging) are assigned to **ipnetwork-region 3**.

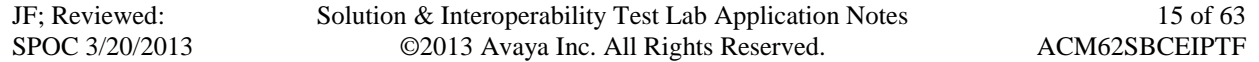

**Step 1** – Enter **change ip-network-region x**, where **x** is the number of an unused IP network region (e.g., region **3**). This IP network region will be used to represent the local CPE. Provision the form with the following values:

- Enter a descriptive name (e.g., **Local**).
- Enter **sip.customerc.com** in the **Authoritative Domain** field.
- Enter **1** for the **Codec Set** parameter.
- **Intra-region IP-IP Audio Connections** Set to **yes**, indicating that the RTP paths should be optimized to reduce the use of media resources when possible within the same region.
- **Inter-region IP-IP Audio Connections** Set to **yes**, indicating that the RTP paths should be optimized to reduce the use of media resources when possible between regions.
- **UDP Port Min**: Set to **16384** (**AT&T requirement**).
- **UDP Port Max**: Set to **32767** (**AT&T requirement**).

```
change ip-network-region 3 Page 1 of 20
                           IP NETWORK REGION
  Region: 3
Location: 1 Authoritative Domain: sip.customerc.com
   Name: Local
MEDIA PARAMETERS Intra-region IP-IP Direct Audio: yes
      Codec Set: 1 Inter-region IP-IP Direct Audio: yes
   UDP Port Min: 16384 IP Audio Hairpinning? n
   UDP Port Max: 32767
DIFFSERV/TOS PARAMETERS
Call Control PHB Value: 46
       Audio PHB Value: 46
       Video PHB Value: 26
802.1P/Q PARAMETERS
Call Control 802.1p Priority: 6
       Audio 802.1p Priority: 6
       Video 802.1p Priority: 5 AUDIO RESOURCE RESERVATION PARAMETERS
H.323 IP ENDPOINTS RSVP Enabled? n
  H.323 Link Bounce Recovery? y
Idle Traffic Interval (sec): 20
   Keep-Alive Interval (sec): 5
           Keep-Alive Count: 5
```
**Step 2** - On **page 2** of the form:

Verify that RTCP reporting and monitoring are set to **y**.

```
change ip-network-region 3 Page 2 of 20
                          IP NETWORK REGION
RTCP Reporting Enabled? y
RTCP MONITOR SERVER PARAMETERS
   Use Default Server Parameters? y
```

```
JF; Reviewed:
SPOC 3/20/2013
```
**Step 3** - On **page 4** of the form:

- Verify that next to region **3** in the **dst rgn** column, the codec set is **1**.
- Next to region **4** in the **dst rgn** column, enter **2** for the codec set (this means region 3 is permitted to talk to region 4 and it will use codec set 2 to do so). The **direct WAN** and **Units** columns will self populate with **y** and **No Limit** respectively.
- Let all other values default for this form.

```
change ip-network-region 3 Page 4 of 20
Source Region: 3 Inter Network Region Connection Management I M
G and G and G and G and G and G and G and G and G and G and G and G and G and G and G and G and G and G and G and G and G and G and G and G and G and G and G and G a
dst codec direct WAN-BW-limits Video Intervening Dyn A G c
rgn set WAN Units Total Norm Prio Shr Regions CAC R L e
1
2
3 1 all
4 2 y NoLimit n t
```
#### <span id="page-16-0"></span>**5.5.2. IP Network Region 4 – AT&T Trunk Region**

In the reference configuration, AT&T SIP trunk calls are assigned to **ip-network-region 4**. Repeat the steps in **Section 5.5.1** with the following changes:

**Step 1** – On **Page 1** of the form**:**

- Enter a descriptive name (e.g., **AT&T**).
- Enter **2** for the **Codec Set** parameter.

```
change ip-network-region 4 Page 1 of 20 Page 1 of 20 Page 1 of 20
                            IP NETWORK REGION
  Region: 4
Location: 1 Authoritative Domain: sip.customerb.com
    Name: AT&T
MEDIA PARAMETERS Intra-region IP-IP Direct Audio: yes
      Codec Set: 2 Inter-region IP-IP Direct Audio: yes
   UDP Port Min: 16384 IP Audio Hairpinning? n
   UDP Port Max: 32767
DIFFSERV/TOS PARAMETERS
Call Control PHB Value: 46
       Audio PHB Value: 46
        Video PHB Value: 26
802.1P/Q PARAMETERS
Call Control 802.1p Priority: 6
        Audio 802.1p Priority: 6
        Video 802.1p Priority: 5 AUDIO RESOURCE RESERVATION PARAMETERS
H.323 IP ENDPOINTS RSVP Enabled? n
  H.323 Link Bounce Recovery? y
Idle Traffic Interval (sec): 20
   Keep-Alive Interval (sec): 5
           Keep-Alive Count: 5
```
JF; Reviewed: SPOC 3/20/2013

**Step 2** – On **Page 4** of the form:

Verify that codec set **2** is listed for **dst rgn 3** and **4**.  $\bullet$ 

```
change ip-network-region 4 Page 4 of 20
Source Region: 4 Inter Network Region Connection Management I M
G and G and G and G and G and G and G and G and G and G and G and G and G and G and G and G and G and G and G and G and G and G and G and G and G and G and G and G a
dst codec direct WAN-BW-limits Video Intervening Dyn A G c
rgn set WAN Units Total Norm Prio Shr Regions CAC R L e
1
2
3 2 y NoLimit n t
4 2 all
5
```
## <span id="page-17-0"></span>**5.6. IP Codec Parameters**

### <span id="page-17-1"></span>**5.6.1. Codecs for IP Network Region 3 (local calls)**

In the reference configuration, IP Network Region 3 uses codec set 1.

**Step 1** - Enter the **change ip-codec-set x** command, where **x** is the number of an IP codec set used for internal calls (e.g., **1**). On **Page 1** of the **ip-codec-set** form, ensure that **G.711MU**, and **G.729A** are specified in the codec list in the order shown. Note that the packet interval size will default to 20ms. Optionally G.729B can be selected instead of G.729A.

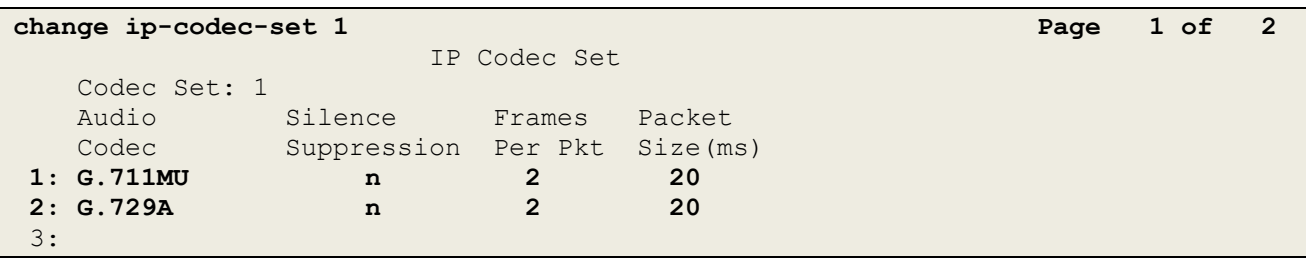

**Step 2** - On **Page 2** of the ip-codec-set form, set **FAX Mode** to **t.38-standard**.

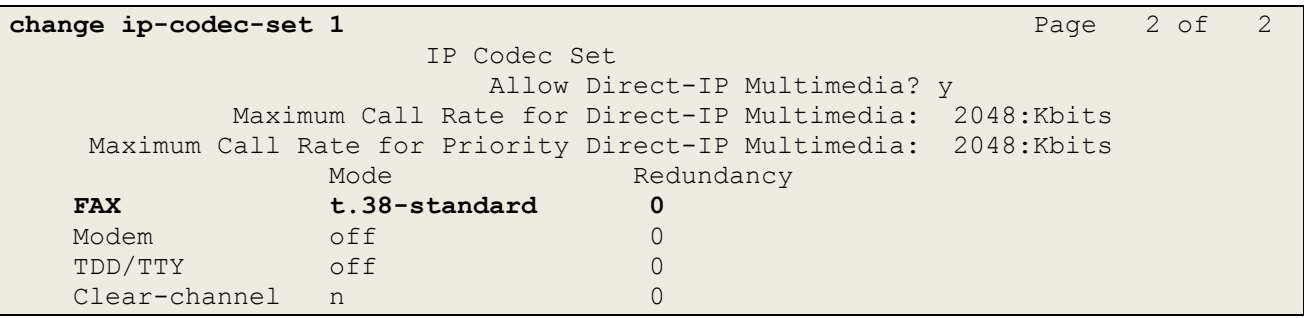

### <span id="page-18-0"></span>**5.6.2. Codecs for IP Network Region 4**

In the reference configuration IP Network Region **4** uses codec set **2** for calls from AT&T.

**Step 1** - Enter the **change ip-codec-set x** command, where **x** is the number of an unused IP codec set (e.g., **2**). This IP codec set will be used for AT&T IP Toll Free calls. On **Page 1** of the **ip-codec-set** form, provision the codecs in the order shown. Optionally G.729B may be specified instead of G.729A. For G729A or G729B set **3** for the **Frames Per Pkt**. This will automatically populate **30** for the Packet Size (ms). Let G711MU default to **20**.

```
change ip-codec-set 2 Page 1 of 2
                IP Codec Set
   Codec Set: 2
 Audio Silence Frames Packet
Codec Suppression Per Pkt Size(ms)
1: G.729A \sqrt{np} n 3 30
2: G.711MU n 2 20
3:
```
**Step 2** - On **Page 2** of the ip-codec-set form, set **FAX Mode** to **t.38-standard**.

```
change ip-codec-set 2 Page 2 of 2 Page 2 of 2
                  IP Codec Set
                     Allow Direct-IP Multimedia? y
          Maximum Call Rate for Direct-IP Multimedia: 2048:Kbits
    Maximum Call Rate for Priority Direct-IP Multimedia: 2048:Kbits
             Mode Redundancy
  FAX t.38-standard 0
  Modem off 0
   TDD/TTY off 0
  Clear-channel n 0
```
# <span id="page-18-1"></span>**5.7. SIP Trunks**

Two SIP trunks are defined on Communication Manager in the reference configuration:

- AT&T access SIP Trunk 4
	- o Note that this trunk will use TCP port 5060.
- Local for Avaya Aura® Messaging access SIP Trunk 3
	- o Note that this trunk will use TLS port 5060.

SIP trunks are defined on Communication Manager by provisioning a Signaling Group and a corresponding Trunk Group.

**Note** – In the reference configuration, TCP (port 5060) is used as the transport protocol on the Communication Manager public and local SIP trunks. This was done to facilitate protocol trace analysis. Note that Avaya best practices call for TLS to be used as the transport protocol in customer environments whenever possible. The transport protocol used between the Avaya SBCE and the AT&T IP Toll Free service is UDP.

19 of 63

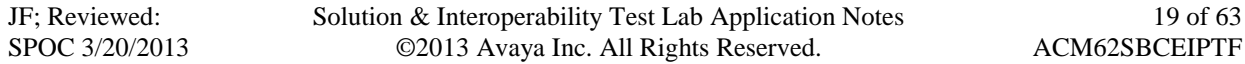

### <span id="page-19-0"></span>**5.7.1. SIP Trunk for AT&T IP Toll Free calls**

This section describes the steps for administering the SIP trunk used for inbound AT&T IP Toll Free calls.

**Step 1** - Enter the **add signaling-group x** command, where **x** is the number of an unused signaling group (e.g., **4**), and provision the following:

- **Group Type**  Set to **sip**.
- **Transport Method**  Set to **tcp** (see the note at the beginning of this section).
- Verify that **IMS Enabled?** is set to **n**.
- Set **Peer Detection Enabled?** to **n**, and set **Peer Server:** to **Others**.
- **Near-end Node Name**  Set to the node name of the **procr** noted in **Section 5.3**.
- **Far-end Node Name**  Set to the node name of the Avaya SBCE as administered in **Section 5.3** (e.g., **SBCE**).
- **Near**-**end Listen Port** and **Far-end Listen Port**  Set to **5060**
- **Far**-**end Network Region**  Set the IP network region to **4**, as set in **Section 5.5.2**.
- **Far**-**end Domain**  Enter **sip.customerc.com** (see **Sections 5.5.1** and **5.5.2**).
- **DTMF over IP**  Set to **rtp-payload** to enable Communication Manager to use DTMF according to RFC 2833.
- **Direct IP-IP Audio Connections** Set to **y**, indicating that the RTP paths should be optimized directly to the associated stations, to reduce the use of media resources on the Avaya Media Gateway when possible (known as shuffling).
- Enable Layer 3 Test Set to y. This initiates Communication Manager to send SIP OPTIONS messages to the Avaya SBCE to provide link status.

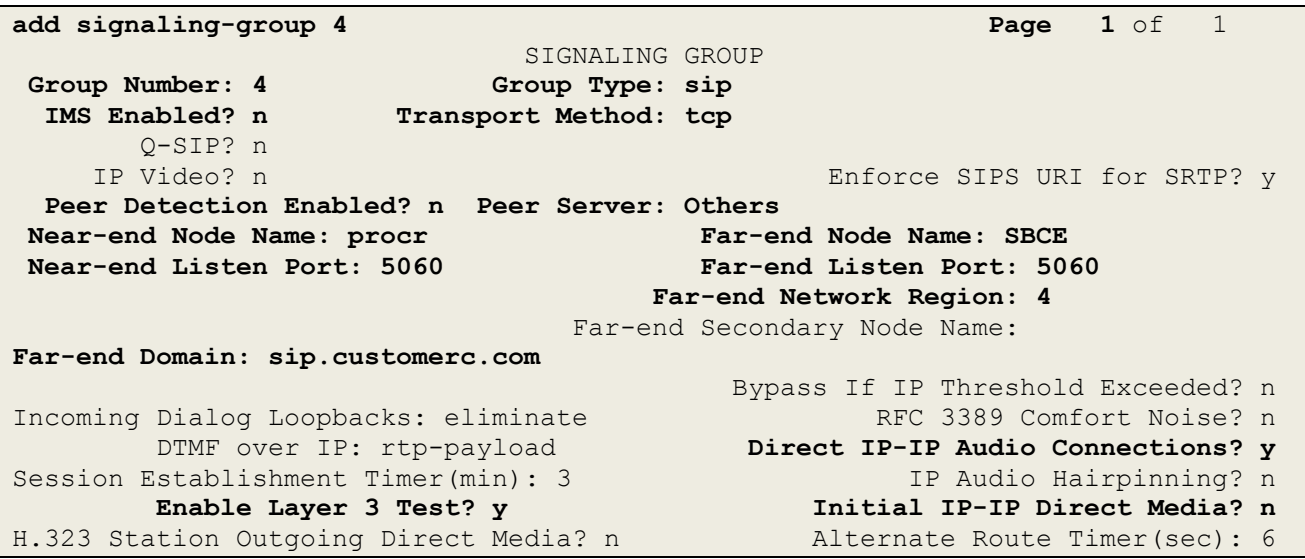

JF; Reviewed: SPOC 3/20/2013

**Step 2** - Enter the **add trunk-group x** command, where **x** is the number of an unused trunk group (e.g., **4**). On **Page 1** of the **trunk-group** form, provision the following:

- **Group Type**  Set to **sip**.
- **Group Name**  Enter a descriptive name (e.g., **ATT**).
- **TAC**  Enter a trunk access code that is consistent with the dial plan (e.g., **\*04**).
- **Direction**  Set to **incoming**.
- **Service Type**  Set to **public-ntwrk**.
- **Signaling Group** Set to the number of the signaling group administered in **Step 1** (e.g., **4**).
- **Number of Members**  Enter the maximum number of simultaneous calls desired on this trunk group (based on licensing) (e.g., **20**).

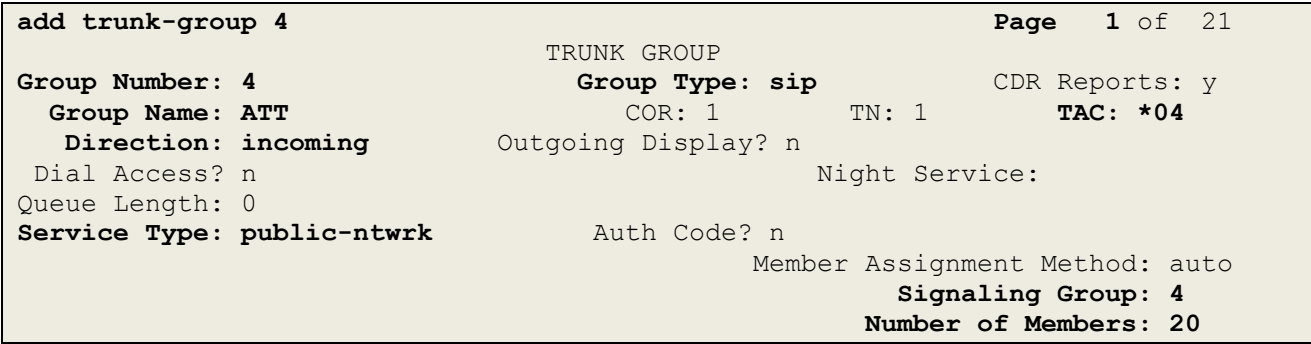

**Step 3** - On **Page 2** of the **Trunk Group** form:

Set the **Preferred Minimum Session Refresh Interval(sec):** to **900**. This entry will actually cause a value of 1800 to be generated in the SIP header.

```
add trunk-group 4 Page 2 of 21
Group Type: sip
TRUNK PARAMETERS
    Unicode Name: auto
                                    Redirect On OPTIM Failure: 6000
         SCCAN? n Digital Loss Group: 18
                  Preferred Minimum Session Refresh Interval(sec): 900
Disconnect Supervision - In? y Out? y
           XOIP Treatment: auto Delay Call Setup When Accessed Via IGAR? n
```
#### **Step 4** - On **Page 3** of the **Trunk Group** form:

Set N**umbering Format:** to **public**.

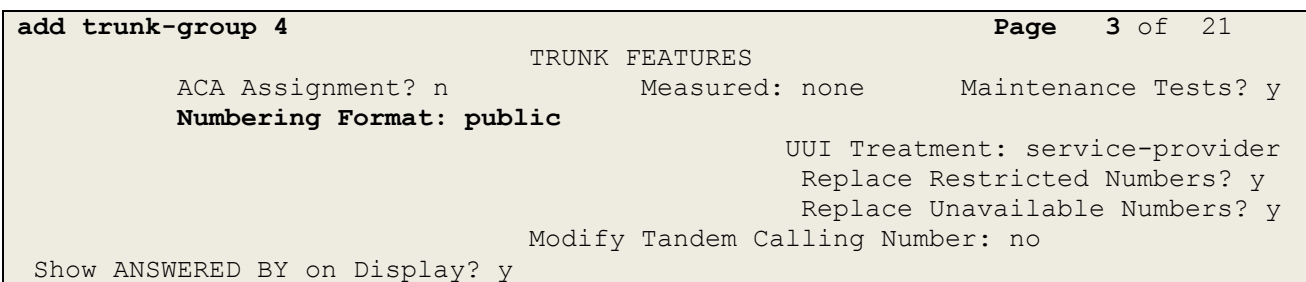

#### **Step 5** - On **Page 4** of the **Trunk Group** form:

Set **Support Request History?** to **n**.

**Note** – The AT&T IP Toll Free service does not support History Info header. By default, his header is enabled by Communication Manager. In the reference configuration, the History Info header is disabled in the trunk form. Alternatively, History Info may be removed by the Avaya SBCE (see **Section 7.4.3.1**).

Set **Telephone Event Payload Type** to the RTP payload type required by the AT&T IP Toll Free service (e.g., **100**).

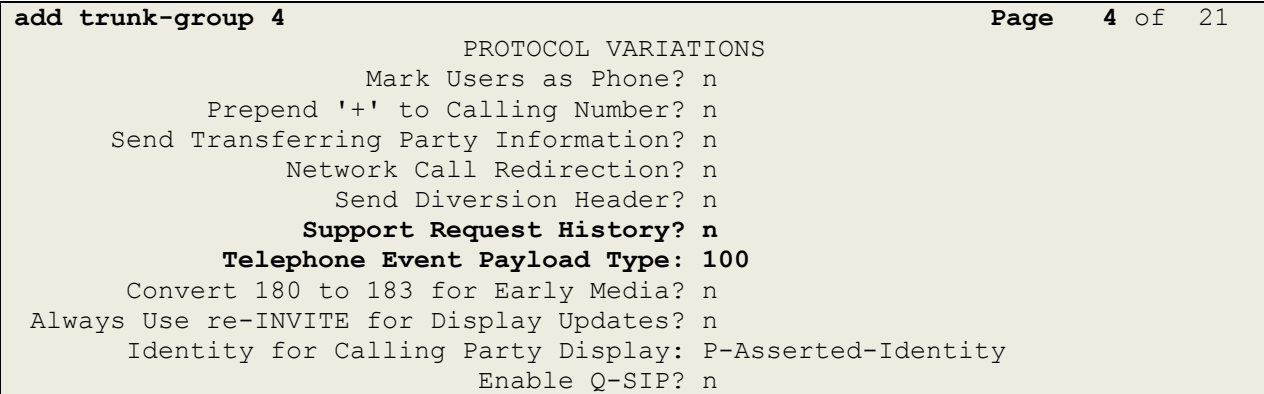

#### <span id="page-22-0"></span>**5.7.2. Local SIP Trunk (Avaya Aura® Messaging access)**

This section describes the steps for administering the local SIP trunk to Avaya Aura® Messaging.

- **Step 1** Enter the **add signaling-group x** command, where **x** is the number of an unused signaling group (e.g., **3**), and repeat the steps in **Section 5.7.1** with the following changes:
	- **Far**-**end Network Region**  Set to the IP network region **3**, as defined in **Section 5.5.1**.

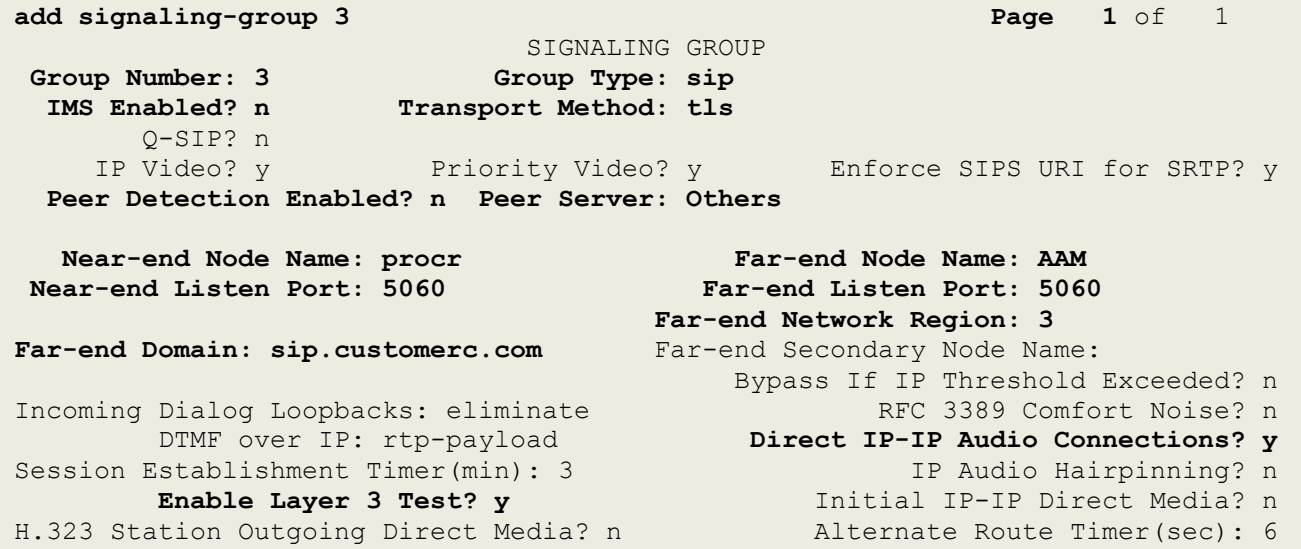

- **Step 2** Enter the **add trunk-group x** command, where **x** is the number of an unused trunk group (e.g., **3**). On **Page 1** of the **trunk-group** form, repeat the steps in **Section 5.7.1** with the following changes:
	- **Group Name**  Enter a descriptive name (e.g., **Local**).
	- **TAC**  Enter a trunk access code that is consistent with the dial plan (e.g., **\*03**).
	- **Direction** Set to **two-way**
	- **Service Type**  Set to **tie**.
	- **Signaling Group**  Set to the number of the signaling group administered in **Step 1** (e.g., **3**).

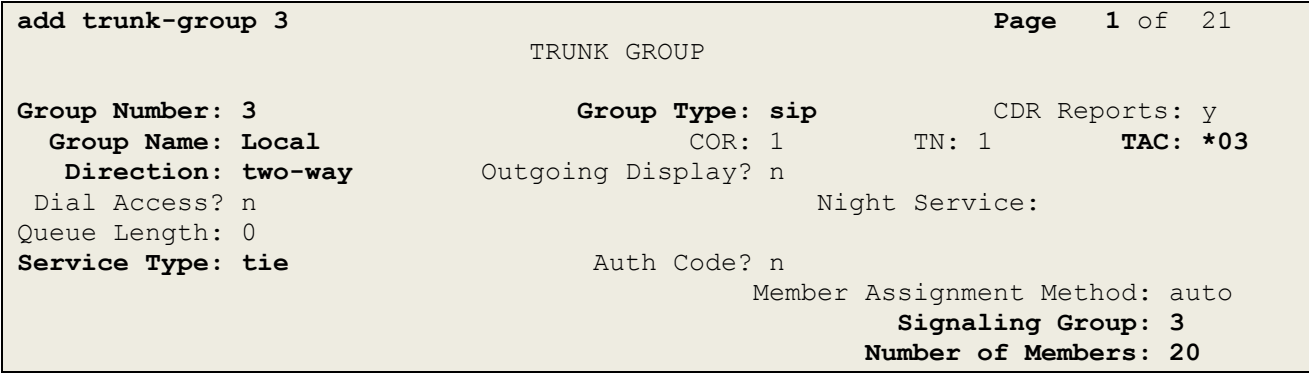

**Step 3** - On **Page 2** of the **Trunk Group** form:

Same as **Section 5.7.1**.

**Step 4** - On **Page 3** of the **Trunk Group** form:

Set N**umbering Format:** to **private**.

```
add trunk-group 3 Page 3 of 21
TRUNK FEATURES
        ACA Assignment? n Measured: internal
                                                  Maintenance Tests? y
                   Numbering Format: private
                                          UUI Treatment: service-provider
                                          Replace Restricted Numbers? y
                                          Replace Unavailable Numbers? y
                            Modify Tandem Calling Number: no
Show ANSWERED BY on Display? y
DSN Term? n
```
#### **Step 5** - On **Page 4** of the **Trunk Group** form:

- Set **Telephone Event Payload Type** to **100**.  $\bullet$
- Use default for all other values.

```
add trunk-group 3 Page 4 of 21
                            PROTOCOL VARIATIONS
                     Mark Users as Phone? n
            Prepend '+' to Calling Number? n
      Send Transferring Party Information? n
                Network Call Redirection? n
                   Send Diversion Header? n
                 Support Request History? y
            Telephone Event Payload Type: 100
       Convert 180 to 183 for Early Media? n
Always Use re-INVITE for Display Updates? n
       Identity for Calling Party Display: P-Asserted-Identity
                           Enable Q-SIP? n
```
# <span id="page-24-0"></span>**5.8. Incoming Call Handling**

Communication Manager must convert the incoming DNIS numbers sent by the AT&T IP Toll Free service, to their associated Communication Manager extensions.

**Step 1** - Using the **change inc-call-handling-trmt trunk-group 4** command, (trunk 4 is the public SIP trunk to AT&T), enter the following:

- **Service/Feature**  Enter **public-ntwrk**.
- **Number Len** Enter the number of DNIS digits sent by the IP Toll Free service (e.g., **10**)
- **Number Digits** Enter a DNIS digit string (e.g., **0000001050**).
- **Del** Enter the number of DNIS digits to delete (e.g., **10**).
- **Insert** Enter the associated Communication Manager extension (e.g., Skill VDN extension **44002**).

**Step 2** – Repeat **Step 1** for any additional DNIS/extension associations.

```
change inc-call-handling-trmt trunk-group 4 Page 1 of 30
                  INCOMING CALL HANDLING TREATMENT
Service/ Number Number Del Insert
Feature Len Digits
public-ntwrk 10 0000001050 10 44002
public-ntwrk 10 0000001051 10 44003
public-ntwrk 10 0000001052 10 44003
public-ntwrk 10 0000001053 10 19011
```
# <span id="page-24-1"></span>**5.9. Public Unknown Numbering**

In the reference configuration, the public-unknown-numbering form is used to convert Communication Manager local extensions to AT&T IP Toll Free DNIS numbers, (previously identified by AT&T), for inclusion in Contact and PAI SIP headers directed to the AT&T IP Toll Free service via the public trunk (e.g., **4**) defined in **Section 5.7.1**.

**Step 1** - Using the **change public-unknown-numbering 0** command, enter the following:

- **Ext Len**  Enter the total number of digits in the extension range (e.g., **5**).
- **Ext Code –** Enter a Communication Manager extension (e.g., **44002**) assigned to a VDN used by an Agent/Skill (see **Section 5.14**).
- Trk Grp(s) Enter the number of the AT&T trunk group (e.g., 4).
- **CPN Prefix** Enter the associated AT&T IP Toll Free DNIS number (e.g., **0000001050**).
- **Total Len** Enter the total number of digits after the digit conversion (e.g., 10).
- **Step 2** Repeat **Step 1** for any additional VDNs used for Agent/Skill access.
- **Step 3** If there are any Communication Manager station extensions that are called directly, enter those as well:
	- **Ext Len**  Enter the total number of digits in the local extension range (e.g., **5**).

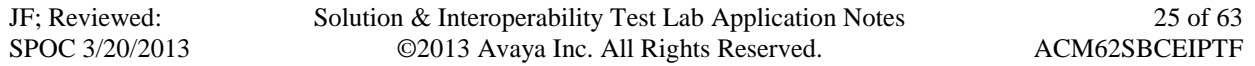

- **Ext Code –** Enter the Communication Manager station extension (e.g., **19011**).
- **•** Trk  $Grp(s)$  Enter the number of the AT&T trunk group (e.g., 4).
- **CPN Prefix** Enter the corresponding AT&T IP Toll Free DNIS number (e.g., **0000001053**).
- **CPN Len**  Enter the total number of digits after the digit conversion (e.g., **10**).

**Step 4** – Repeat **Step 3** for any additional station extensions accessed directly.

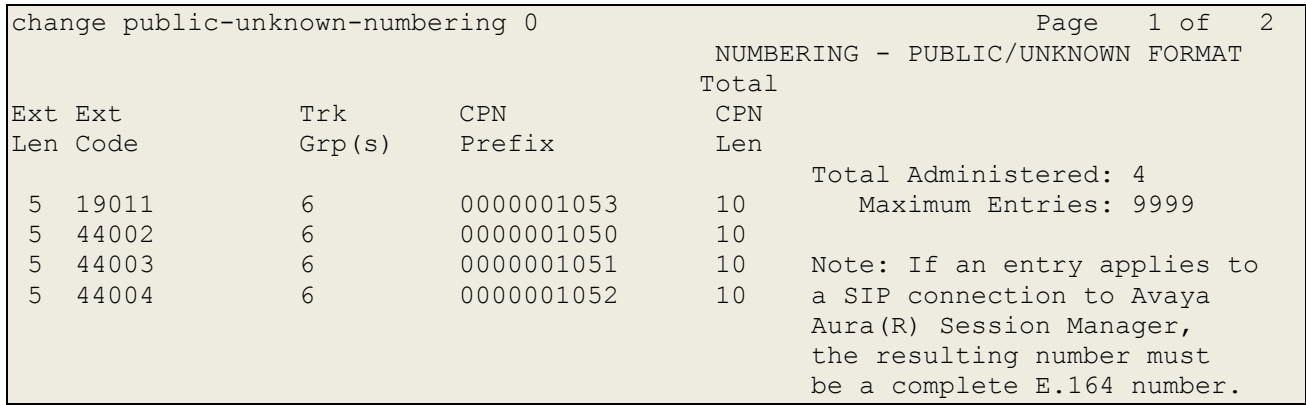

## <span id="page-25-0"></span>**5.10. Private Numbering**

In the reference configuration, the private-numbering form is used to direct local extensions to Avaya Aura® Messaging (call coverage/retrieval) via the local trunk (e.g., **3**) defined in **Section 5.7.2**.

**Step 1** - Using the **change private-numbering 0** command, enter the following:

- **Ext Len**  Enter the total number of digits in the extension range (e.g., **5**).
- **Ext Code –** Enter a Communication Manager station extension pattern (e.g., **1**, to represent 1xxx station extensions).
- **•** Trk  $Grp(s)$  Enter the number of the Local trunk group (e.g., 3).
- **Private Prefix** Leave blank.
- **Total Len**  Enter the total number of digits in the extension (e.g., **5**).

**Step 2** – Repeat **Step 1** for any Agent extensions, with the following changes:

**Ext Code –** Enter a Communication Manager Agent extension pattern (e.g., **4**, to represent 4xxx Agent extensions).

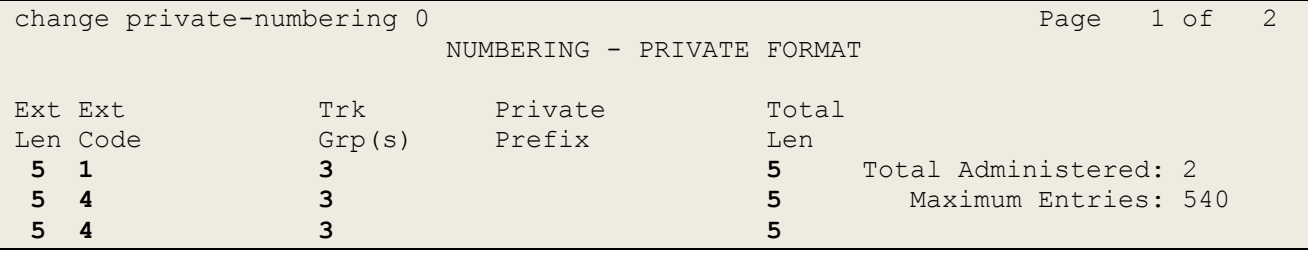

JF; Reviewed: SPOC 3/20/2013

## <span id="page-26-0"></span>**5.11. Route Patterns**

### <span id="page-26-1"></span>**5.11.1. Route Pattern for Calls to Avaya Aura® Messaging**

This form defines the local SIP trunk, based on the route-pattern selected by the AAR table in **Section 5.12** (e.g., calls to the Avaya Aura<sup>®</sup> Messaging pilot number 36000).

**Step 1** – Enter the **change route-pattern 3** command and enter the following:

- In the **Grp No** column enter **3** for the local SIP trunk.
- In the **FRL** column enter  $\theta$  (zero).

```
change route-pattern 3 Page 1 of 3
                Pattern Number: 3 Pattern Name: Local Trunk
                       SCCAN? n Secure SIP? n
   Grp FRL NPA Pfx Hop Toll No. Inserted DCS/ DCS/ IXC
    No Mrk Lmt List Del Digits QSIG
discovering the control of the Digital Section of the control of the control of the control of the control of t
1: 3 0 n user
2: https://www.information.com/community/information.com/community/information.com/community/information.com/c
3: https://www.archive.com/communications/communications/communications/communications/communications/communications/
4: the contract of the contract of the contract of the contract of the contract of the contract of the contract of the contract of the contract of the contract of the contract of the contract of the contract of the contrac
5: https://www.information.com/community/community/community/community/community/community/community/community
6: n user
    BCC VALUE TSC CA-TSC ITC BCIE Service/Feature PARM No. Numbering LAR
   0 1 2 M 4 W Request 2 November 2012 1 2 M 4 W Request
                                                Subaddress
1: y y y y y n n rest none
2: y y y y y n n rest none
3: y y y y y n n rest none
4: y y y y y n n rest none
5: y y y y y n n rest none
```
# <span id="page-26-2"></span>**5.12. Automatic Alternate Routing (AAR) Dialing**

Automatic Alternate Routing (AAR) is used to direct coverage calls for Avaya Aura® Messaging (36000) to the route pattern defined in **Section 5.11.1**.

**Step 1** – For the Avaya Aura® Messaging coverage hunt group extension, enter the following:

- **Dialed String** Enter **36000**.
- **Min** &  $Max Enter 5$ .
- **Route Pattern**  Enter **3**.
- **Call Type**  Enter **aar**.

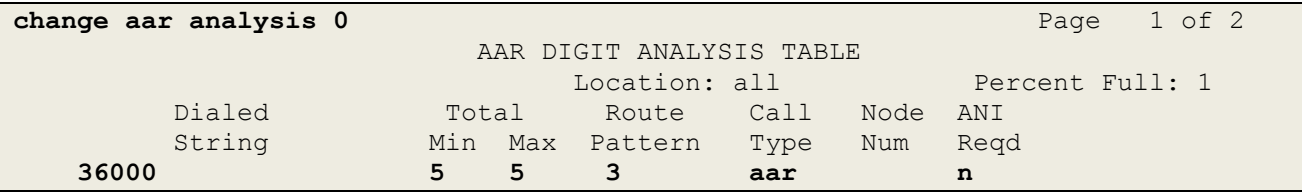

JF; Reviewed: SPOC 3/20/2013

# <span id="page-27-0"></span>**5.13. Provisioning for Coverage to Avaya Aura® Messaging**

To provide coverage to Avaya Aura® Messaging for Communication Manager extensions, a hunt group is defined using the Avaya Aura® Messaging pilot number (e.g., **36000**), as well as a coverage path that is defined to the various stations.

### <span id="page-27-1"></span>**5.13.1. Hunt Group for Station Coverage to Avaya Aura® Messaging**

**Step 1** – Enter the command **add hunt-group x**, where **x** is an available hunt group (e.g., **1**), and on **Page 1** of the form enter the following:

- **Group Name** Enter a descriptive name (e.g., **AAM**).
- **Group Extension** Enter an available extension (e.g., **36000**). Note that the hunt group extension need *not* be the same as the Avaya Aura® Messaging pilot number.
- **ISDN/SIP Caller Display**  Enter **mbr-name**.
- Let all other fields default.

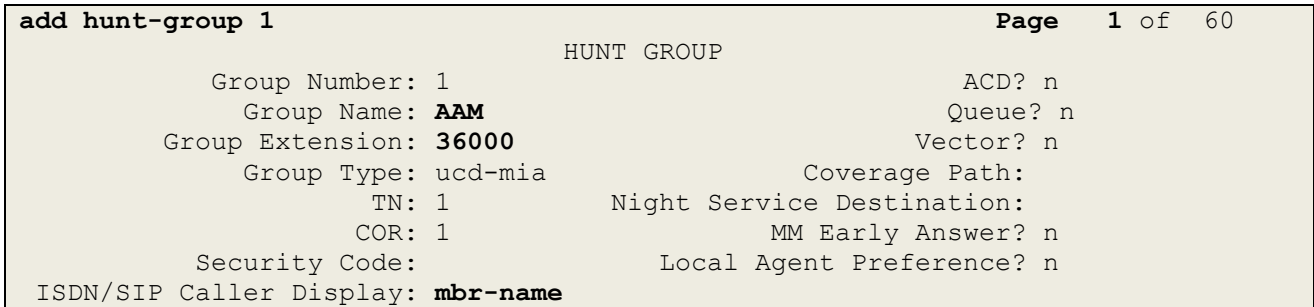

**Step 2** – On **Page 2** of the form enter the following:

- **Message Center –** Enter **sip-adjunct**.
- **Voice Mail Number** Enter the Avaya Aura® Messaging pilot number (e.g., **36000**).
- **Voice Mail Handle**  Enter the Avaya Aura® Messaging pilot number (e.g., **36000**).
- **Routing Digits**  Enter the AAR access code defined in **Section 5.2** (e.g., **8**).

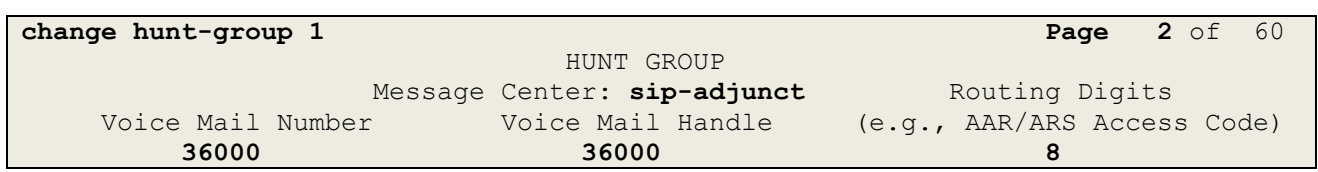

#### <span id="page-28-0"></span>**5.13.2. Coverage Path for Station Coverage to Avaya Aura® Messaging**

After the coverage hunt group is provisioned, it is associated with a coverage path.

**Step 1** – Enter the command **add coverage path x**, where **x** is an available coverage path (e.g., **1**), and on **Page 1** of the form enter the following:

- **Point1** Specify the hunt group defined in the previous section (e.g., **h1**).
- **Rng**  Enter the number of rings before the stations go to coverage (e.g., **4**).
- Let all other fields default.

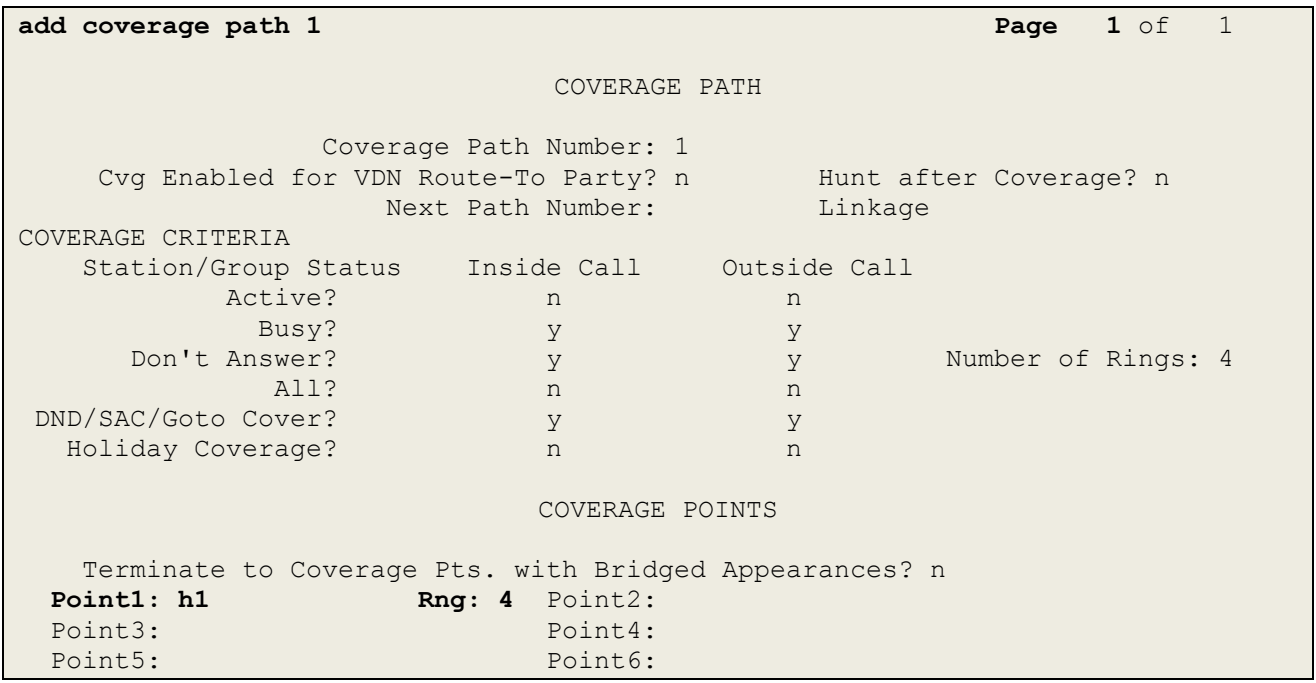

### <span id="page-29-0"></span>**5.13.3. Station Coverage Path to Avaya Aura® Messaging**

The coverage path configured in the previous section is then defined on the stations.

- **Step 1** Enter the command **change station xxxxx**, where **xxxxx** is a previously defined station or agent extension (e.g., station **19001**), and on **Page 1** of the form enter the following:
	- **Coverage path** Specify the coverage path defined in **Section 5.13.2**. Note that the coverage path field will appear at different positions on the form depending on whether agent or station extensions are being provisioned.

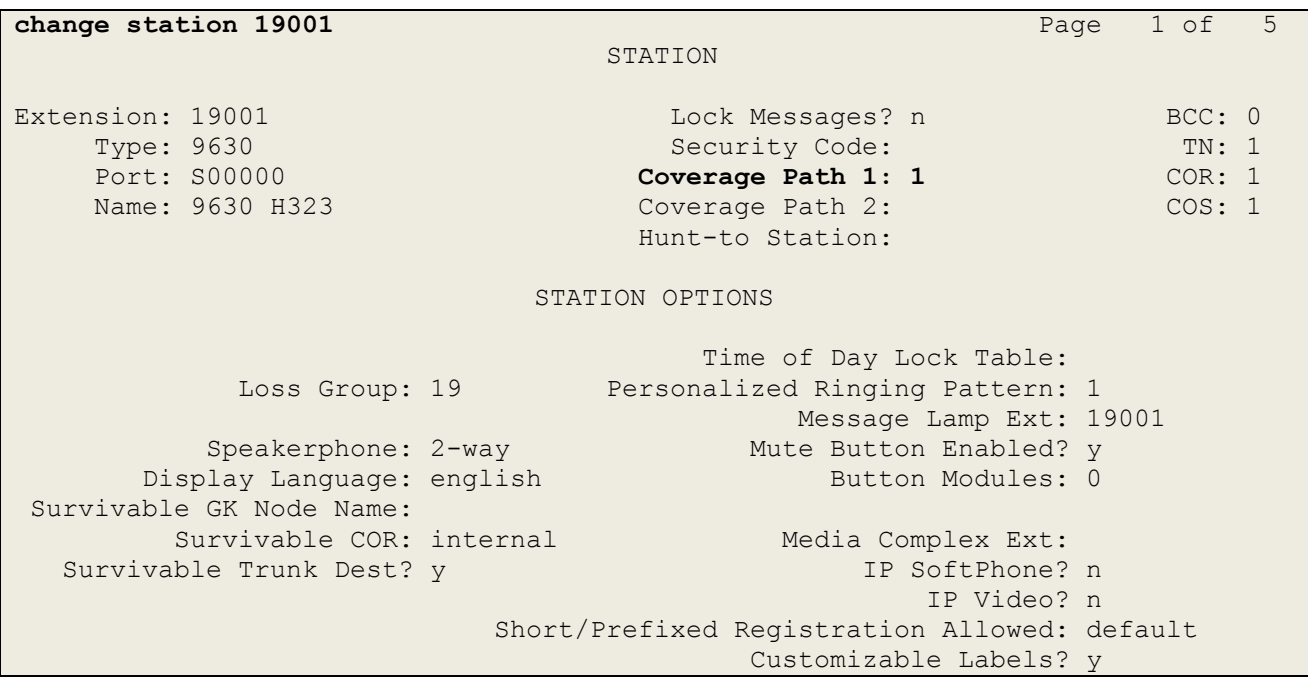

## <span id="page-30-0"></span>**5.14. Call Center Provisioning**

The administration of Communication Manager Call Center elements – agents, skills (hunt groups), vectors, and Vector Directory Numbers (VDNs) are beyond the scope of these Application Notes. Consult **[3]** for further details, if necessary. The samples that follow are provided for reference purposes only.

Agent form – **Page 1**

```
display agent-loginID 47002 Page 1 of 3
                          AGENT LOGINID
            Login ID: 47002 AAS? n
               Name: Agent2 AUDIX? n
                TN: 1 LWC Reception: spe
               COR: 1 LWC Log External Calls? n
        Coverage Path: 1 AUDIX Name for Messaging:
        Security Code: LoginID for ISDN/SIP Display? n
                                              Password: 2580
                                    Password (enter again): 2580
                                           Auto Answer: station
                                       MIA Across Skills: system
                                 ACW Agent Considered Idle: system
                                Aux Work Reason Code Type: system
                                   Logout Reason Code Type: system
                  Maximum time agent in ACW before logout (sec): system
                                 Forced Agent Logout Time: :
```
Agent form – **Page 2**

```
display agent-loginID 47002 Page 2 of 3
                     AGENT LOGINID
   Direct Agent Skill: Service Objective? n
Call Handling Preference: skill-level Local Call Preference? n
   SN RL SL SN RL SL SN RL SL SN RL SL
1: 2 1
2:
```
Skill 2 Hunt Group form – **Page 1**  $\bullet$ 

| display hunt-group 2     |            |                           | Page | $1 \circ f$ | $\overline{4}$ |
|--------------------------|------------|---------------------------|------|-------------|----------------|
|                          | HUNT GROUP |                           |      |             |                |
| Group Number: 2          |            | ACD? v                    |      |             |                |
| Group Name: Skill2       |            | Queue? y                  |      |             |                |
| Group Extension: 43002   |            | Vector? v                 |      |             |                |
| Group Type: ead-mia      |            |                           |      |             |                |
| TN:1                     |            |                           |      |             |                |
| COR: 1                   |            | MM Early Answer? n        |      |             |                |
| Security Code:           |            | Local Agent Preference? n |      |             |                |
| ISDN/SIP Caller Display: |            |                           |      |             |                |
| Queue Limit: unlimited   |            |                           |      |             |                |
| Calls Warning Threshold: | Port:      |                           |      |             |                |
| Time Warning Threshold:  | Port :     |                           |      |             |                |

JF; Reviewed: SPOC 3/20/2013

Skill 2 VDN form – **Page 1**

```
display vdn 44002 Page 1 of 3
                         VECTOR DIRECTORY NUMBER
                          Extension: 44002
                             Name*: Skill2
                       Destination: Vector Number 2
                 Attendant Vectoring? n
                Meet-me Conferencing? n
                  Allow VDN Override? n
                               COR: 1
                              TN*: 1
                          Measured: none
       VDN of Origin Annc. Extension*:
                         1st Skill*:
                        2nd Skill*:
                        3rd Skill*:
* Follows VDN Override Rules
```
Skill 2 Vector form – **Page 1**

```
display vector 2 Page 1 of 6
                           CALL VECTOR
Number: 2 Name: Skill2
Multimedia? n Attendant Vectoring? n Meet-me Conf? n Lock? n
    Basic? y EAS? y G3V4 Enhanced? y ANI/II-Digits? y ASAI Routing? y
Prompting? y LAI? y G3V4 Adv Route? y CINFO? y BSR? y Holidays? y
Variables? y 3.0 Enhanced? y
01 wait-time 2 secs hearing ringback
02 announcement 42002
03 queue-to skill 2 pri m
04 wait-time 10 secs hearing music
05 announcement 42005
06 goto step 3 if unconditionally
07 stop
08
```
# <span id="page-31-0"></span>**6. Avaya Aura® Messaging**

In this reference configuration, Avaya Aura® Messaging is used to verify DTMF, Message Waiting Indicator (MWI), as well as basic call coverage functionality. The administration for Avaya Aura® Messaging is beyond the scope of these Application Notes. Consult documents **[4]** and **[5]** for further details.

# <span id="page-32-0"></span>**7. Configure Avaya Session Border Controller for Enterprise**

**Note:** Only the Avaya SBCE provisioning required for the reference configuration is described in these Application Notes.

# <span id="page-32-1"></span>**7.1. Initial Installation/Provisioning**

**Note:** The installation and initial provisioning of the Avaya SBCE is beyond the scope of this document. Refer to documents **[6]** and **[7]** for additional information.

**IMPORTANT! – During the Avaya SBCE installation, the Management interface of the Avaya SBCE must be provisioned on a different subnet than either of the Avaya SBCE private and public network interfaces (e.g., A1 and B1). If this is not the case, contact your Avaya representative to have this resolved.**

# <span id="page-32-2"></span>**7.2. Advanced Configuration**

The follow provisioning is performed via the Avaya SBCE GUI interface.

- 1. Access the web interface by typing "**https://x.x.x.x**" (where x.x.x.x is the management IP of the Avaya SBCE).
- 2. Select **UC-SEC Control Center**.

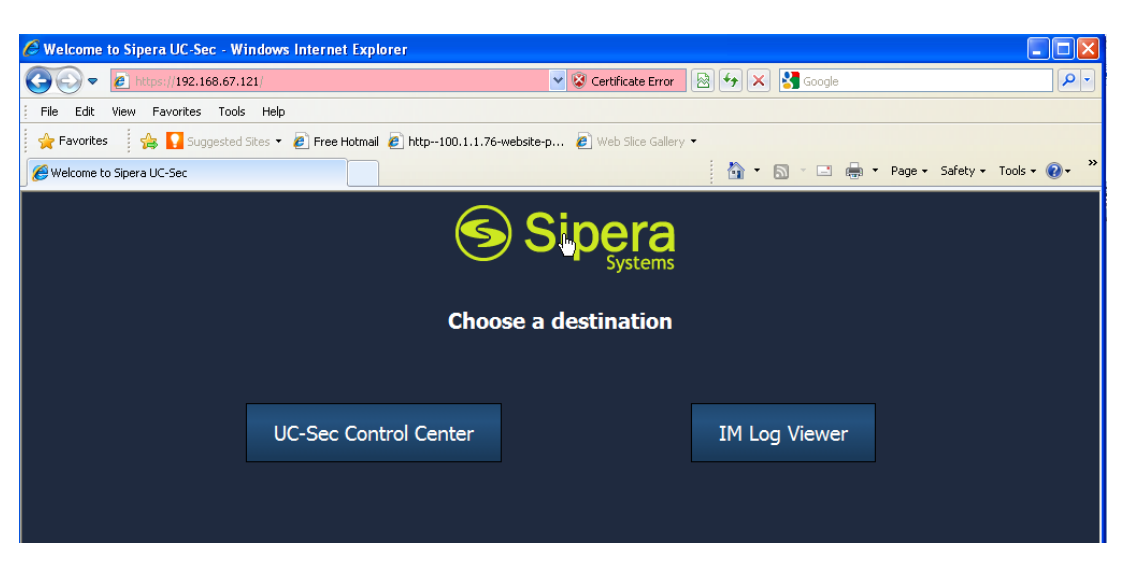

3. Enter the login ID and password

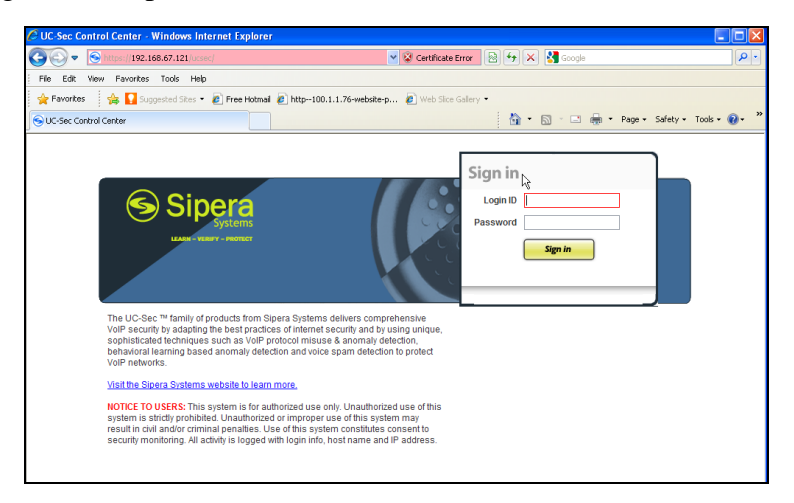

# <span id="page-33-0"></span>**7.3. Global Profiles**

Global Profiles allows for configuration of parameters across all UC-Sec appliances.

### <span id="page-33-1"></span>**7.3.1. Server Interworking – Avaya Side**

Server Internetworking allows you to configure and manage various SIP call server-specific capabilities such as call hold and T.38.

- 1. Select **Global Profiles** from the menu on the left-hand side (not shown)
- 2. Select the **Server Internetworking** (not shown)
- 3. Select **Add Profile** (not shown)
- 4. The following information is entered (and stored in the **General** Tab):
	- a. Enter profile name**: Avaya\_SI** (not shown)**,** and **s**elect **Next.**
		- b. Check **T38 Support**  $\rightarrow$ **Yes**
		- c. Leave all other options at default, and select **Next**.

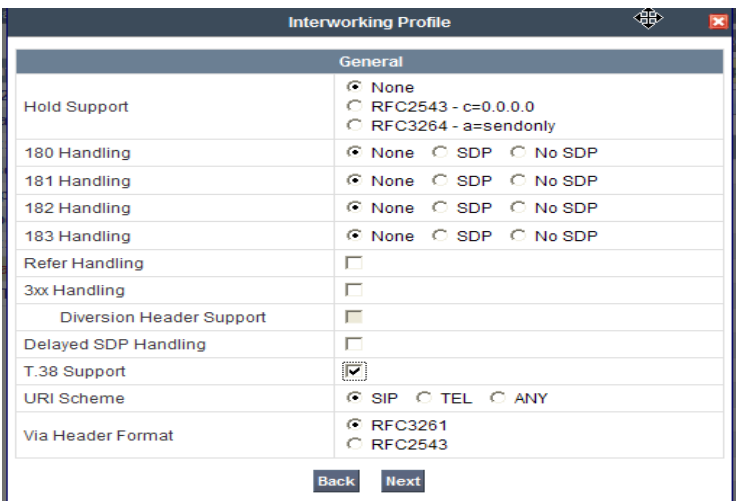

JF; Reviewed: SPOC 3/20/2013

- 5. On the **Privacy/DTMF** window (not shown), select **Next** to accept default values.
- 6. On the **SIP Timers/Transport Timers window** (not shown), select **Next** to accept the remaining default values for the General Tab.
- 7. Accept default values for all remaining tabs, and click **Finish.(Not Shown)**

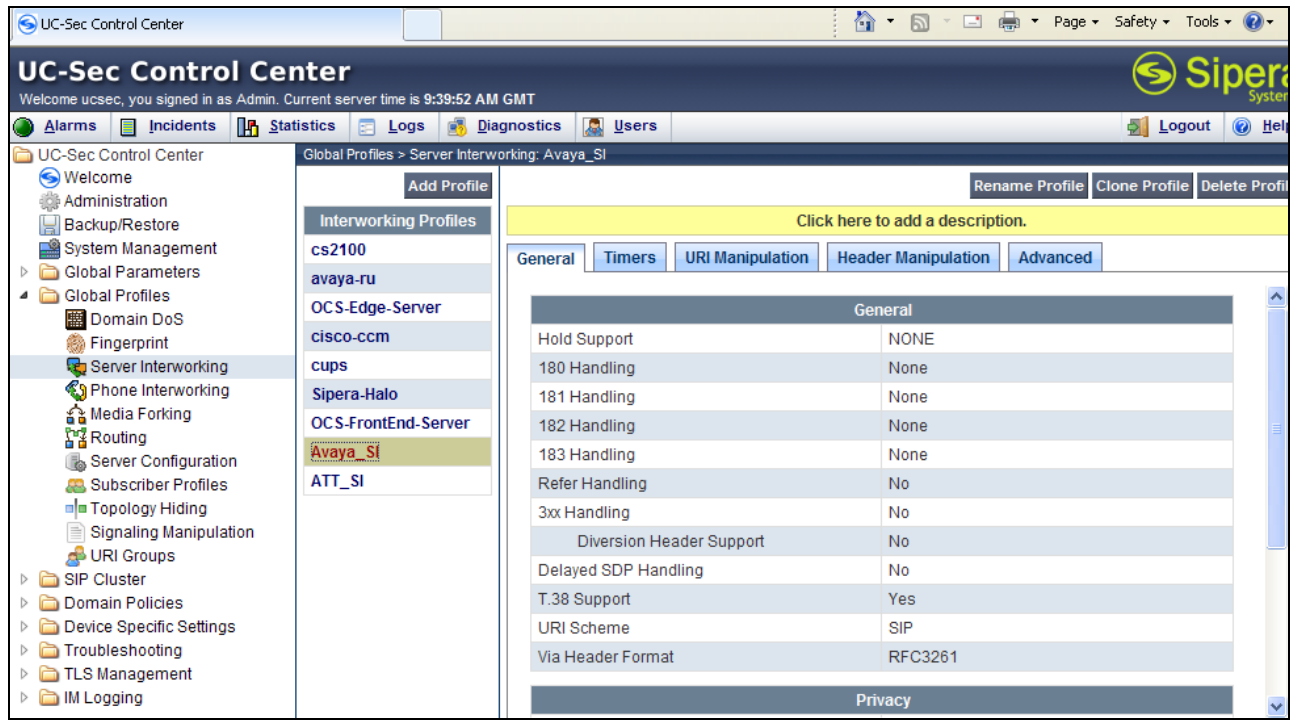

# <span id="page-34-0"></span>**7.3.2. Server Interworking – AT&T Side**

Repeat the steps shown in **Section 7.3.1** to add an Internetworking Profile for the connection to AT&T.

- 1. Select **Global Profiles** from the menu on the left-hand side
- 2. Select the **Server Internetworking**
- 3. Select **Add Profile**
- 4. The following information is entered on the **General** Tab:
	- a. Enter a profile name**:** (e.g., **ATT**)
	- b. Select **Next**
	- c. Check **T38 Support**
	- d. All other options on the General Tab can be left at default.
	- e. Select **Next**
	- f. At the **Privacy/DTMF** sections select **Next** to accept the remaining default values for the General Tab.
- 5. Accept the default values for all remaining tabs and select **Finish.**

## <span id="page-35-0"></span>**7.3.3. Routing – Avaya Side**

The Routing Profile allows you to manage parameters related to routing SIP signaling messages.

- 1. Select **Global Profiles** from the menu on the left-hand side. (not shown)
- 2. Select the **Routing** tab (not shown).
- 3. Select **Add Profile** (not shown).
- 4. Enter Profile Name: (e.g., **To\_Avaya)**.(not shown)
- 5. Click **Next** and enter:
	- a. **Next Hop Server 1: 192.168.67.44** (Communication Manager Processor Ethernet IP address, **Section 5.4**)
	- b. Select **Routing Priority Based on Next Hop Server**
	- c. **Outgoing Transport**: **TCP**
	- d. Use defaults for all other values.
- 6. Click **Finish**.

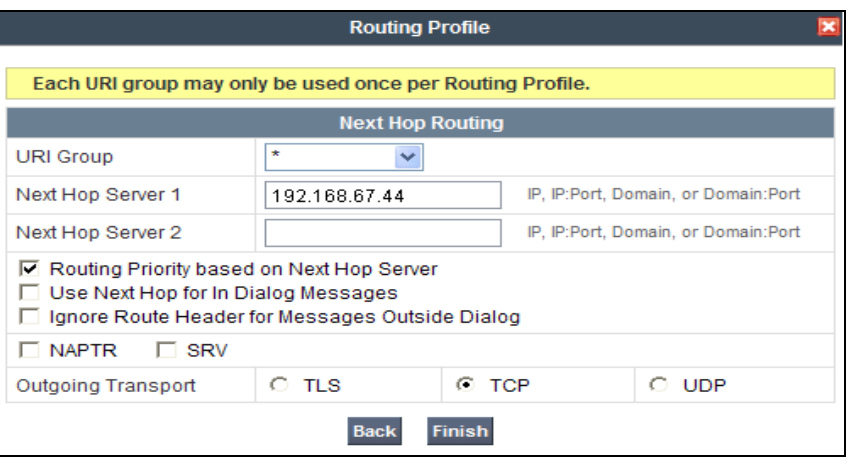

#### <span id="page-35-1"></span>**7.3.4. Routing – AT&T Side**

Repeat the steps in **Section 7.3.3** to add a Routing Profile for the AT&T connection.

- 1. Select **Global Profiles** from the menu on the left-hand side (not shown).
- 2. Select the **Routing** tab (not shown).
- 3. Select **Add Profile** (not shown).
- 4. Enter Profile Name: (e.g., **To\_ATT)** (not shown).
- 5. Click **Next**, then enter the following:
	- a. **Next Hop Server 1: 135.25.29.74** (AT&T Border Element IP address)
	- b. Select **Routing Priority Based on Next Hop Server**
	- a. **Outgoing Transport**: **UDP**
	- b. Use defaults for all other values.

#### 6. Click **Finish**.

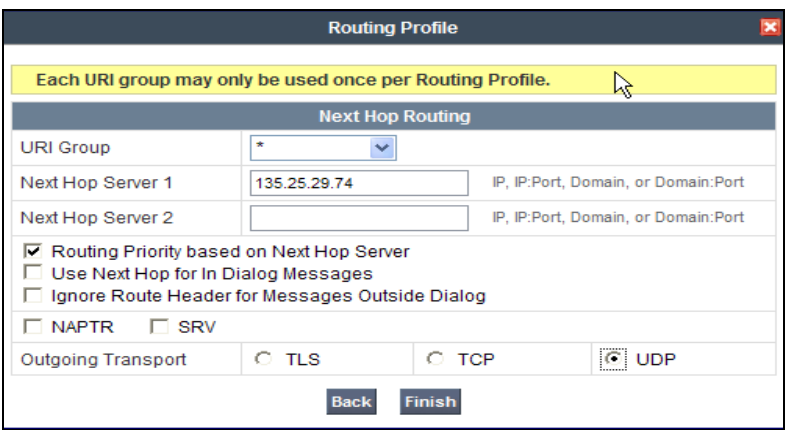

### <span id="page-36-0"></span>**7.3.5. Server Configuration – To Avaya Communication Manager**

The **Server Configuration** screen contains four tabs: **General**, **Authentication**, **Heartbeat**, and **Advanced**. Together, these tabs allow you to configure and manage various SIP call server-specific parameters such as TCP and UDP port assignments, IP Server type, heartbeat signaling parameters and some advanced options.

- 1. Select **Global Profiles** from the menu on the left-hand side.
- 2. Select **Server Configuration**.
- 3. Select **Add Profile** and the **Profile Name** window will open (not shown). Enter a Profile Name (e.g., **Avaya\_SC**) and select **Next**.
- 4. The **Add Server Configuration Profile - General** window will open (not shown).
	- a. Select Server Type**: Call Server**
	- b. **IP Address: 192.168.67.44** (Communication Manager IP Address)
	- c. **Supported Transports**: Check **UDP** and **TCP**
	- d. **TCP Port: 5060**
	- e. **UDP Port: 5060**
	- f. Select **Next**
- 5. The **Add Server Configuration Profile - Authentication** window will open (not shown).
	- a. Select **Next** to accept default values.
- 6. The **Add Server Configuration Profile - Heartbeat** window will open (not shown). a. Select **Next** to accept remaining default values.
- 7. The **Add Server Configuration Profile - Advanced** window will open.
	- a. Select **Avaya\_SI** for **Interworking Profile** (created in **Section 7.3.1**).
		- b. In the **Signaling Manipulation Script** field select **None** (default).
	- c. Select **Finish**.

The following screen shots show the completed **General** and **Advanced** tabs.

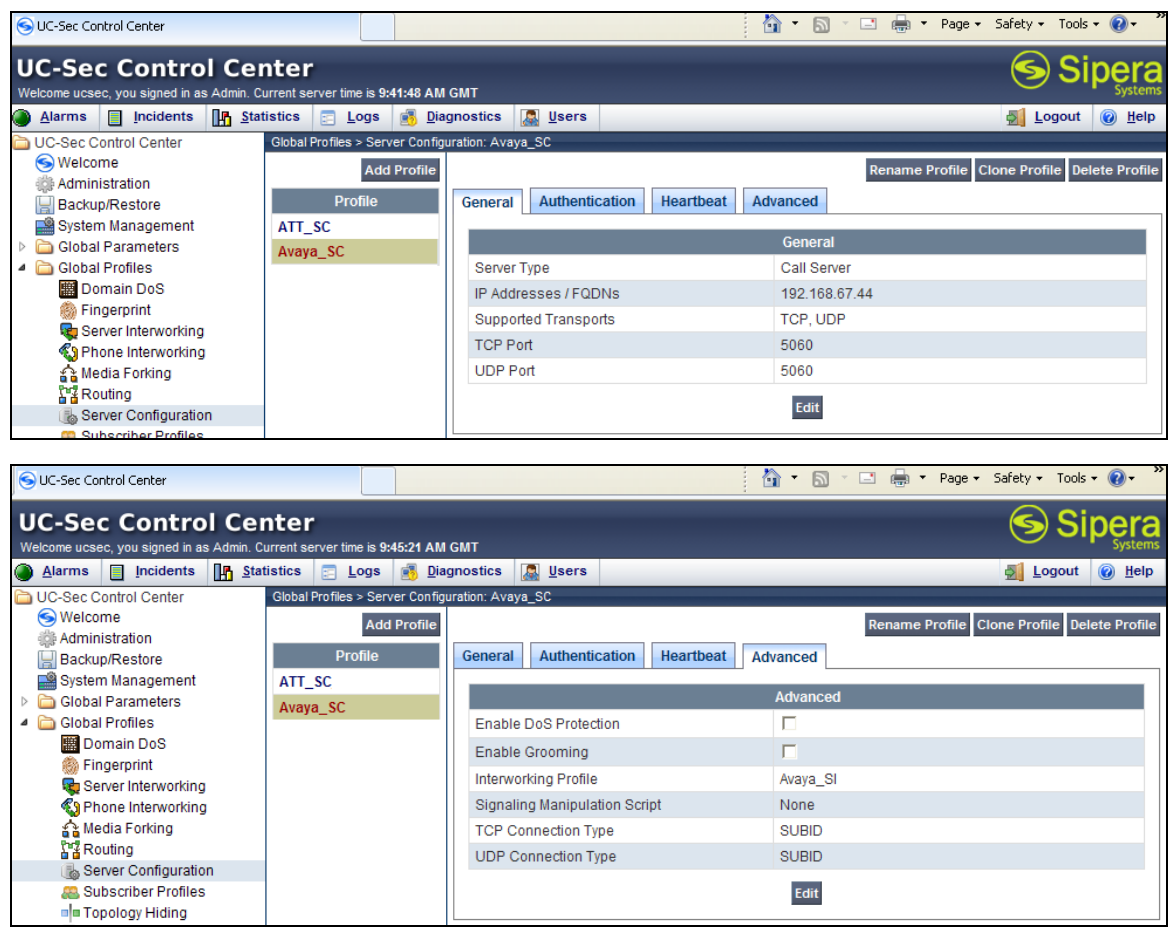

### <span id="page-37-0"></span>**7.3.6. Server Configuration – To AT&T**

Repeat the steps in **Section7.3.5** to create a Server Configuration for the connection to AT&T.

- 1. Select **Global Profiles** from the menu on the left-hand side.
- 2. Select **Server Configuration**.
- 3. Select **Add Profile** and the **Profile Name** window will open (not shown). Enter a Profile Name (e.g., **ATT\_SC**) and select **Next**.
- 4. The **Add Server Configuration Profile - General** window will open (not shown).
	- a. Select Server Type**: Trunk Server**
	- b. **IP Address: 135.25.29.74** (AT&T Border Element IP Address)
	- c. **Supported Transports**: Check **UDP**
	- d. **UDP Port: 5060**
	- e. Select **Next**.
- 5. The **Add Server Configuration Profile - Authentication** window will open (not shown). a. Select **Next** to accept default values.
- 6. The **Add Server Configuration Profile - Heartbeat** window will open (not shown).

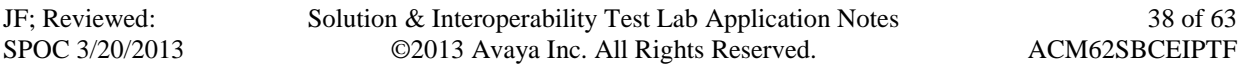

- a. Select **Next** to accept default values.
- 7. The **Add Server Configuration Profile - Advanced** window will open.
	- d. Select **ATT\_SI** for **Interworking Profile** (created in **Section 7.3.2**).
	- e. In the **Signaling Manipulation Script** field select **None** (default).
	- a. Select **Finish**.

The following screen shots show the completed **General** and **Advanced** tabs.

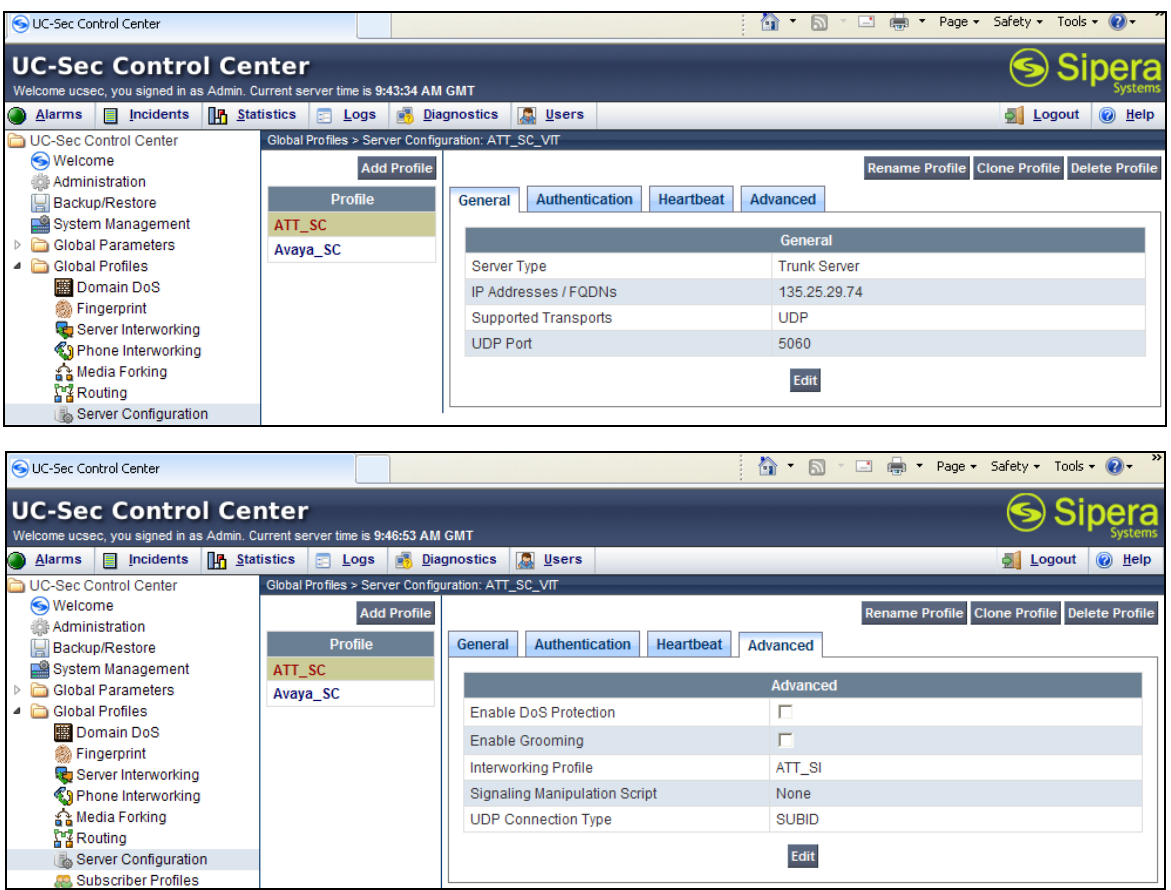

#### <span id="page-38-0"></span>**7.3.7. Topology Hiding – Avaya Side**

The **Topology Hiding** screen allows you to manage how various source, destination and routing information in SIP and SDP message headers are substituted or changed to maintain the integrity of the network. It hides the topology of the enterprise network from external networks.

- 1. Select **Global Profiles** from the menu on the left-hand side.
- 2. Select **Topology Hiding**.
- 3. Click **default** profile and select **Clone Profile**.
- 4. Enter Profile Name: (e.g., **Avaya\_TH**).

- 5. For the Header **To**,
	- a. In the **Criteria** column select **IP/Domain**
	- b. In the **Replace Action** column select**: Overwrite**
	- c. In the **Overwrite Value** column**: sip.customerbc.com**
- 6. For the Header **From**,
	- a. In the **Criteria** column select **IP/Domain**
	- b. In the **Replace Action** column select**: Overwrite**
	- c. In the **Overwrite Value** column**: sip.customerc.com**
- 7. For the Header **Request Line**,
	- a. In the **Criteria** column select **IP/Domain**
	- b. In the **Replace Action** column select**: Overwrite**
	- c. In the **Overwrite Value** column**: sip.customerc.com**
- 8. Click **Finish.**

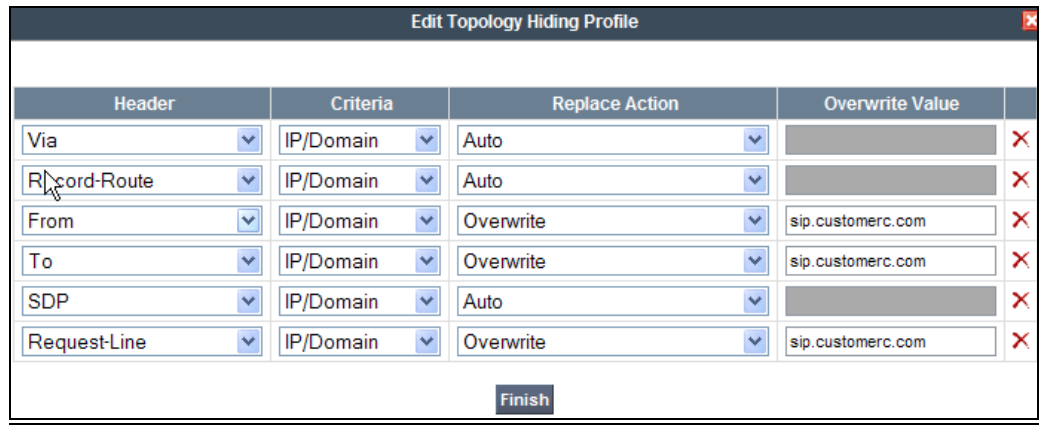

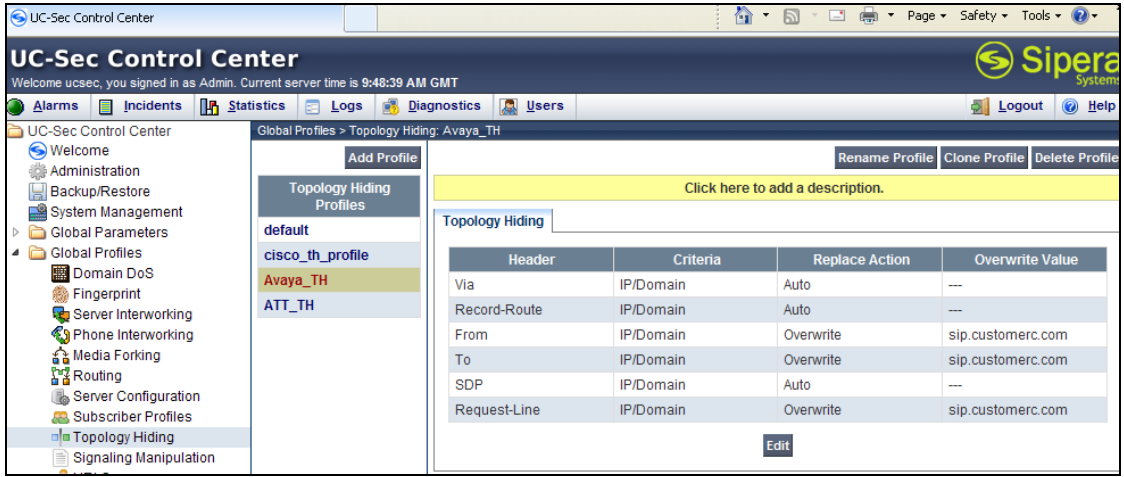

### <span id="page-40-0"></span>**7.3.8. Topology Hiding – AT&T Side**

Repeat the steps in **Section 7.3.7** to create a Topology Hiding Profile for the connection to AT&T.

- 1. Select **Global Profiles** from the menu on the left-hand side.
- 2. Select **Topology Hiding**.
- 3. Click **default** profile and select **Clone Profile**.
- 4. Enter Profile Name: (e.g., **ATT\_TH**).
- 5. Set all **Replace Action** to **Auto**.
- 6. Click **Finish**.

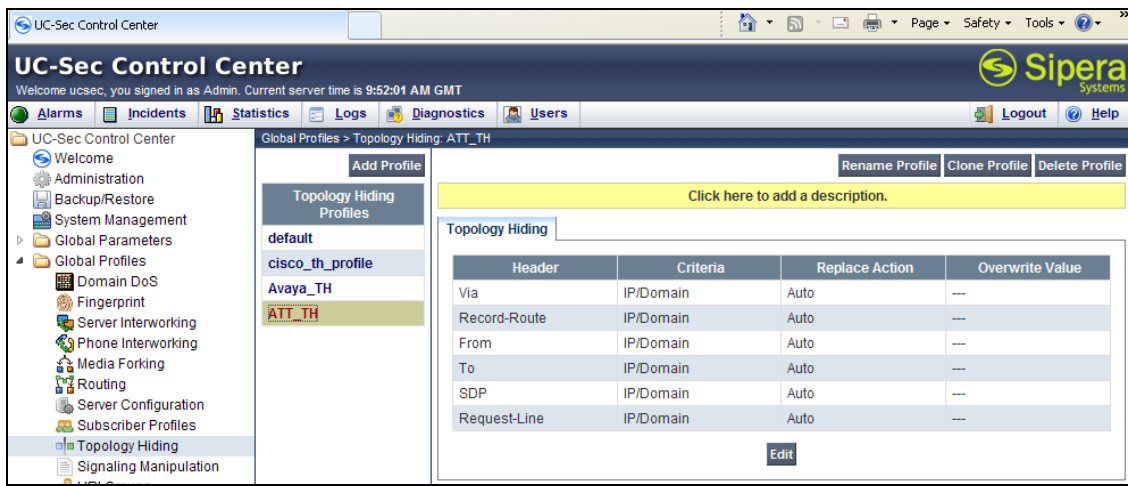

### <span id="page-40-1"></span>**7.3.9. Signaling Manipulation**

The Avaya SBCE can manipulate or remove inbound and outbound SIP headers, however no SIP header manipulations were required in the reference configuration.

## <span id="page-40-2"></span>**7.4. Domain Policies**

The Domain Policies feature allows you to configure, apply, and manage various rule sets (policies) to control unified communications based upon various criteria of communication sessions originating from or terminating in the enterprise. These criteria can be used to trigger different policies which will apply on call flows, change the behavior of the call, and make sure the call does not violate any of the policies.

### <span id="page-40-3"></span>**7.4.1. Application Rules**

- 1. Select **Domain Policies** from the menu on the left-hand side
- 2. Select the **Application Rules**
- 3. Select the **default** Rule
- 4. Select **Clone Rule** button
	- a. Name**: new-default**
	- b. Click **Finish**

- 5. Highlight the rule just created: **new-default** 
	- a. Click the **Edit** button
	- b. In the **Voice** row:
		- i. Change the **Maximum Concurrent Sessions** to **2000**
		- ii. Change the **Maximum Sessions per Endpoint** to **2000**

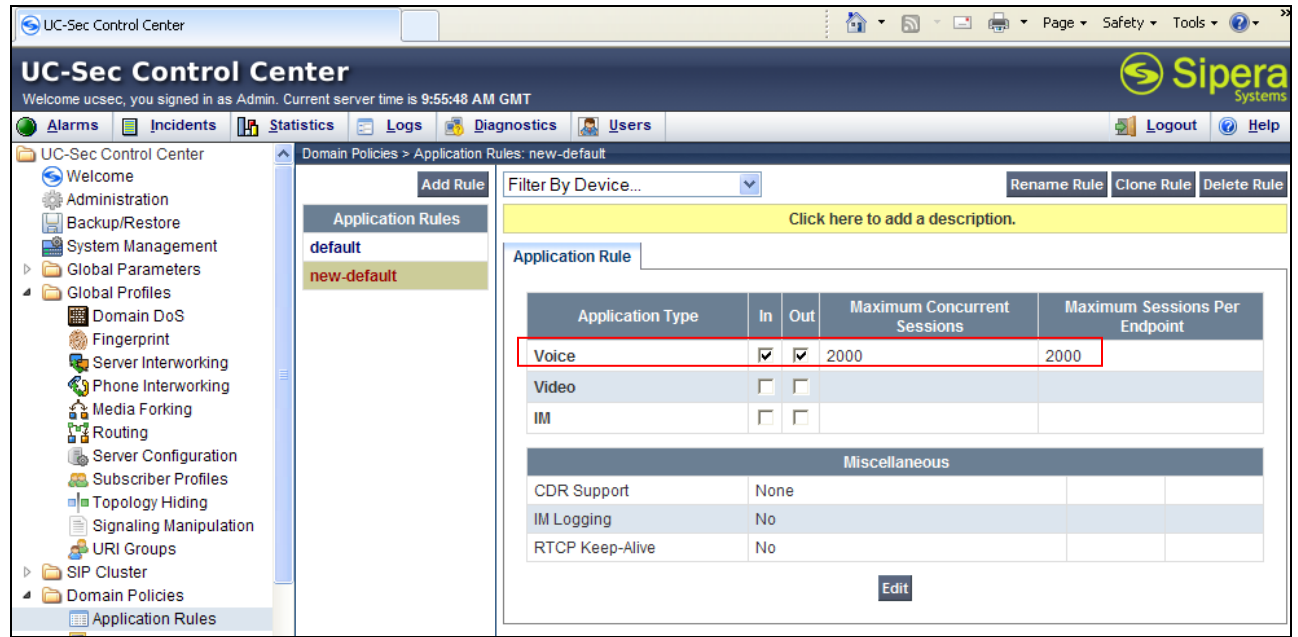

### <span id="page-41-0"></span>**7.4.2. Media Rules**

This Media Rule will be applied to both directions and therefore, only one rule is needed.

- 1. Select **Domain Policies** from the menu on the left-hand side
- 2. Select the **Media Rules (not shown).**
- 3. Select the **default-low-med** Rule.
- 4. Select **Clone Rule** button
	- a. Name**: default-low-med-QOS**
	- b. Click **Finish**
- 5. Highlight the rule just created: **default-low-med-QOS** 
	- a. Select the **Media QOS** tab
	- b. Click the **Edit** button
	- c. Check the **Media QOS Marking Enabled**
	- d. Check the **DSCP** box
	- e. **Audio:** Select **AF11** from the drop-down
	- f. **Video**: Select **AF11** from the drop-down

6. Click **Finish** (not shown). The following screenshot shows the completed form.

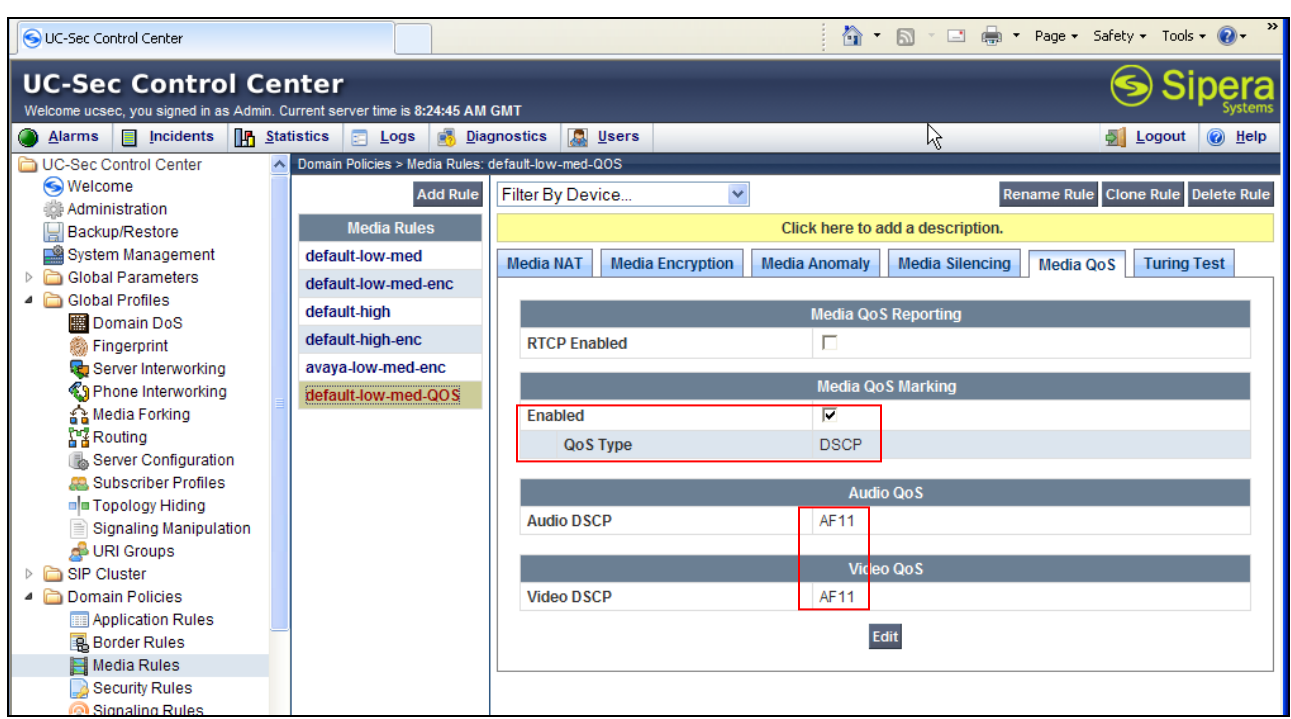

# <span id="page-42-0"></span>**7.4.3. Signaling Rules**

Signaling Rules may be used to remove or block various SIP headers as well as setting signaling QOS parameters.

**Note** – SIP headers may also be removed by defining scripts in the Global profiles  $\rightarrow$  Signaling Manipulation function. However, Signaling Rules are a more efficient use of Avaya SBCE resources.

### **7.4.3.1 Avaya - Requests**

The following Signaling Rules remove SIP headers sent by Communication Manager SIP requests that are either not required (Alert-Info), or not supported (History-Info), by AT&T.

**Note** – In the reference configuration the History-Info header is removed by Communication Manager (see **Section 5.7.1**, **Step 5**). Using the Signaling Rules to remove History-Info is included here for informational purposes.

- 1. Select **Domain Policies** from the menu on the left-hand side menu (not shown).
- 2. Select the **Signaling Rules** (not shown).
- 3. The Signaling Rules window will open (not shown). From the Signaling Rules menu, select the **default** rule.

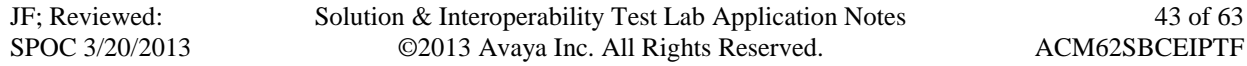

- 4. Select **Clone Rule** button
	- o Enter a name**: Avaya\_SR**
	- o Click **Finish**
- 5. Highlight the **Avaya\_SR** rule created in **Step 4** and enter the Following:
	- o Select the **Add In Header Control** button (not shown). The Add Header Control window will open.
	- o Select the **Request Headers** tab (not shown).
	- o Click the **Edit** button and the **Edit Header Control** window will open.
	- o Verify the **Proprietary Request Header** box is unchecked.
	- o From the **Header Name** menu select **Alert-Info**.
	- o From the **Method Name** menu select **Invite**.
	- o For **Header Criteria** select **Forbidden**.
	- o From the **Presence Action** menu select **Remove Header**.
- 6. Click **Finish**

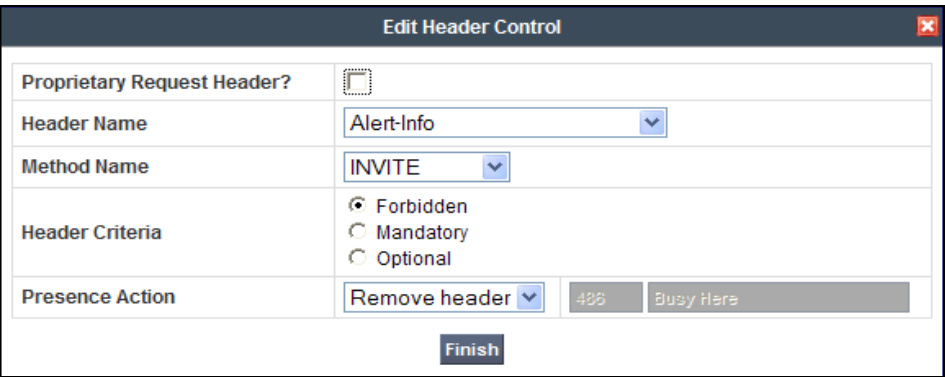

7. **OPTIONAL** (see note above), repeat **Steps 5** and **6** to create a rule to remove the History-Info header.

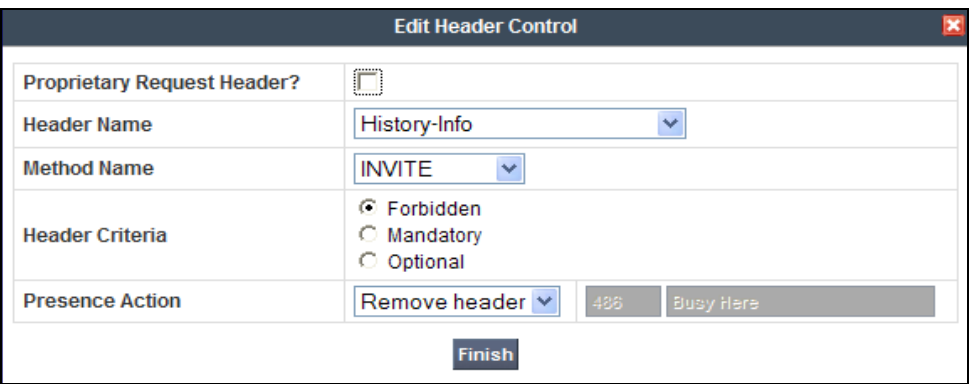

The completed Request Headers form is shown below. Note that the Direction column says "IN".

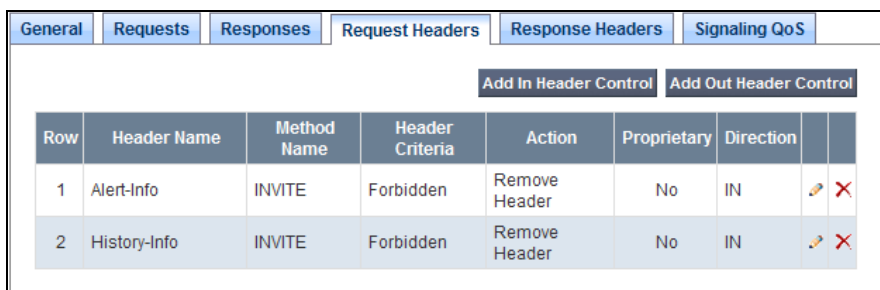

### **7.4.3.2 Avaya - Responses**

**OPTIONAL** - The following Signaling Rules remove History-Info SIP headers sent by Communication Manager SIP responses (e.g., 1xx or 200OK) that are not supported by AT&T.

**Note** – In the reference configuration the History-Info header is removed by Communication Manager (see **Section 5.7.1**, **Step 5**). Using the Signaling Rules to remove History-Info is included here for informational purposes.

- 1. Highlight the **Avaya\_SR** rule created in **Section 7.4.3.1** and enter the following:
	- o Select the **Response Headers** tab (not shown).
	- o Click the **Edit** button and the **Edit Header Control** window will open.
	- o Verify the **Proprietary Request Header** box is unchecked.
	- o From the **Header Name** menu select **History-Info**.
	- o From the **Response Code** menu select **1xx**.
	- o From the **Method Name** menu select **Invite**.
	- o For **Header Criteria** select **Forbidden**.
	- o From the **Presence Action** menu select **Remove Header**.
- 2. Click **Finish**

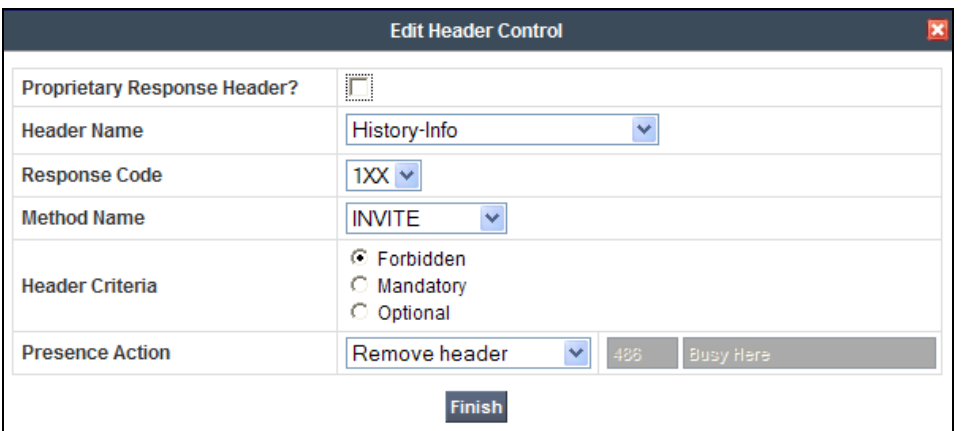

- 3. Repeating **Steps 1** and **2**, select the **Response Headers** tab (not shown).
	- o Click the **Edit** button and the **Edit Header Control** window will open.
	- o Verify the **Proprietary Request Header** box is unchecked.
	- o From the **Header Name** menu select **History-Info**.
	- o From the **Response Code** menu select **200**.
	- o From the **Method Name** menu select **Invite**.
	- o For **Header Criteria** select **Forbidden**.
	- o From the **Presence Action** menu select **Remove Header**.
- 4. Click **Finish**

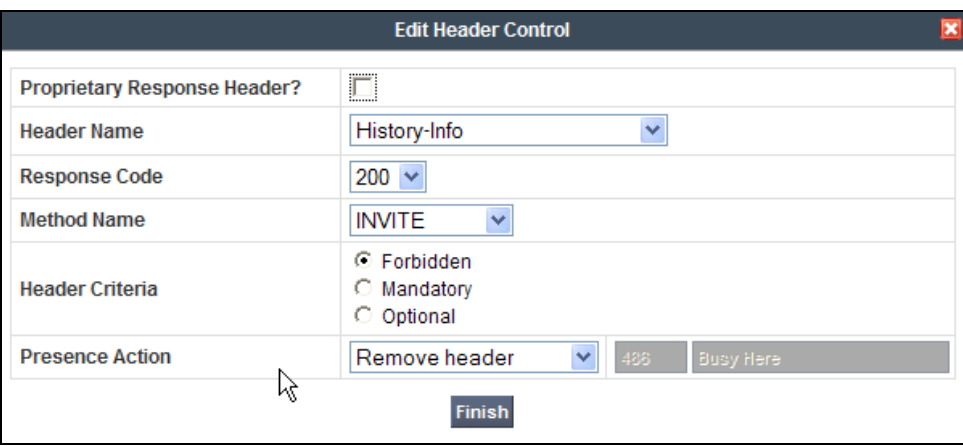

The completed Response Headers form is shown below. Note that the Direction column says "IN".

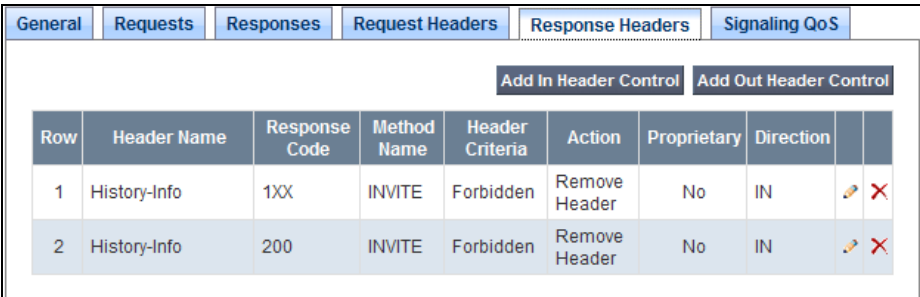

### **7.4.3.3 Avaya – Signaling QOS**

- 1. Highlight the **Avaya\_SR** rule created in **Section 7.4.3.1** and enter the following:
	- o Select the **Signaling QOS** tab (not shown).
	- o Click the **Edit** button and the **Signaling QOS** window will open.
	- o Select **DCSP**.
	- $\circ$  **Select Value** = **AF11**.
- 2. Click **Finish**

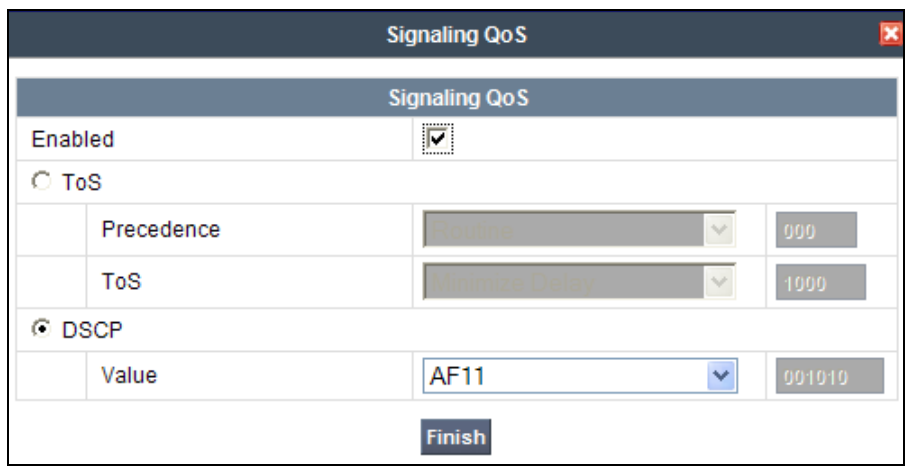

### **7.4.3.4 AT&T – Requests and Responses**

No AT&T Request or Response Signaling Rules were required.

### **7.4.3.5 AT&T – Signaling QOS**

- 1. Select **Domain Policies** from the menu on the left-hand side menu (not shown).
- 2. Select the **Signaling Rules** (not shown).
- 3. The Signaling Rules window will open (not shown). From the Signaling Rules menu, select the **default** rule.
- 4. Select **Clone Rule** button
	- o Enter a name**: ATT\_SR**
	- o Click **Finish**
- 5. Highlight the **ATT\_SR** signaling rule and enter the following:
	- o Select the **Signaling QOS** tab (not shown).
	- o Click the **Edit** button and the **Signaling QOS** window will open.
	- o Select **DCSP**.
	- $\circ$  Select **Value** = **AF11**.

#### 6. Click **Finish**

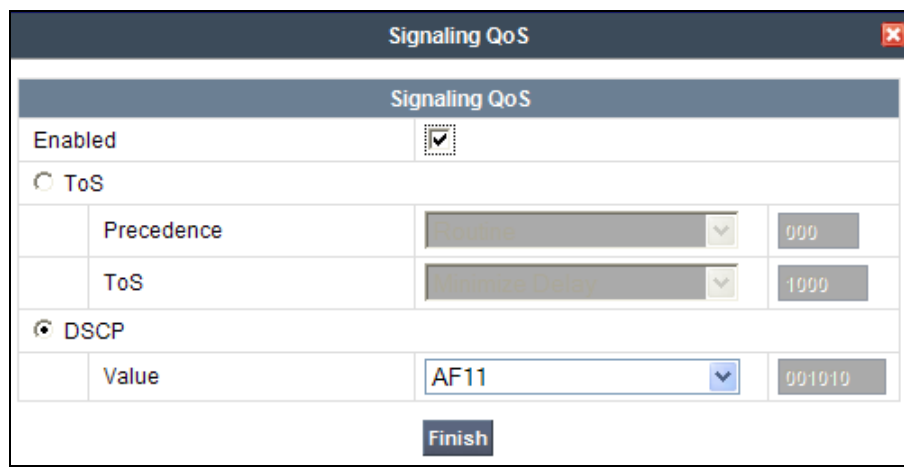

### <span id="page-47-0"></span>**7.4.4. Endpoint Policy Groups – Avaya**

- 1. Select **Domain Policies** from the menu on the left-hand side
- 2. Select **End Point Policy Groups**
- 3. Select **Add Group** 
	- a) **Name: defaultLowAvaya**
	- b) **Application Rule: new-default** (created in **Section 7.4.1**).
	- c) **Border Rule: default**
	- d) **Media Rule: default-low-med-QOS** (created in **Section 7.4.2**).
	- e) **Security Rule: default-low**
	- f) **Signaling Rule: Avaya\_SR** (created in **Section 7.4.3.1**).
	- g) **Time of Day: default**
- 4. Select **Finish** (not shown). The completed form is shown below.

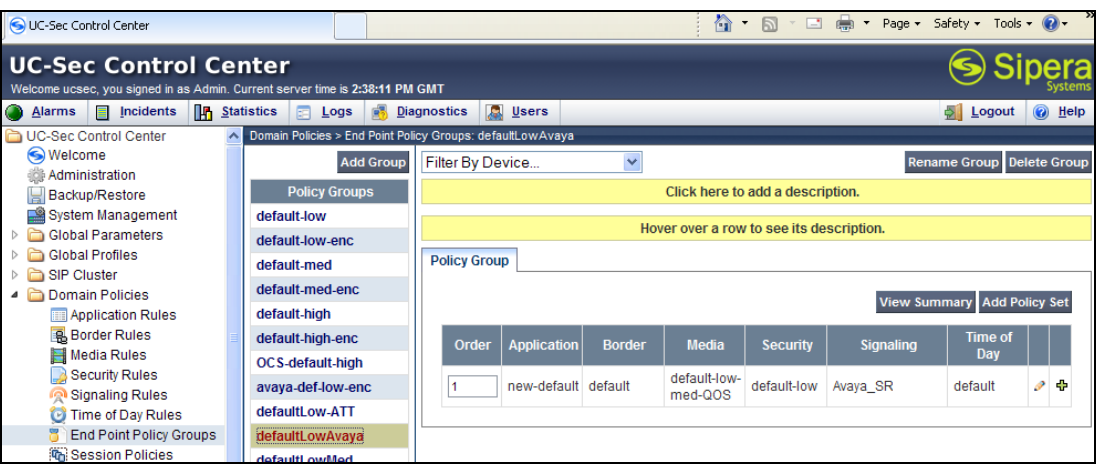

JF; Reviewed: SPOC 3/20/2013

#### <span id="page-48-0"></span>**7.4.5. Endpoint Policy Groups – AT&T**

- 1. Select **Domain Policies** from the menu on the left-hand side
- 2. Select **End Point Policy Groups**
- 3. Select **Add Group** 
	- a. **Name: defaultLow-ATT**
	- b. **Application Rule: new-default** (created in **Section 7.4.1**).
	- c. **Border Rule: default**
	- d. **Media Rule: default-low-med-QOS** (created in **Section 7.4.2**).
	- e. **Security Rule: default-low**
	- f. **Signaling Rule: ATT\_SR** (created in **Section 7.4.3.5**).
	- g. **Time of Day: default**
- 4. **Select Finish** (not shown). The completed form is shown below.

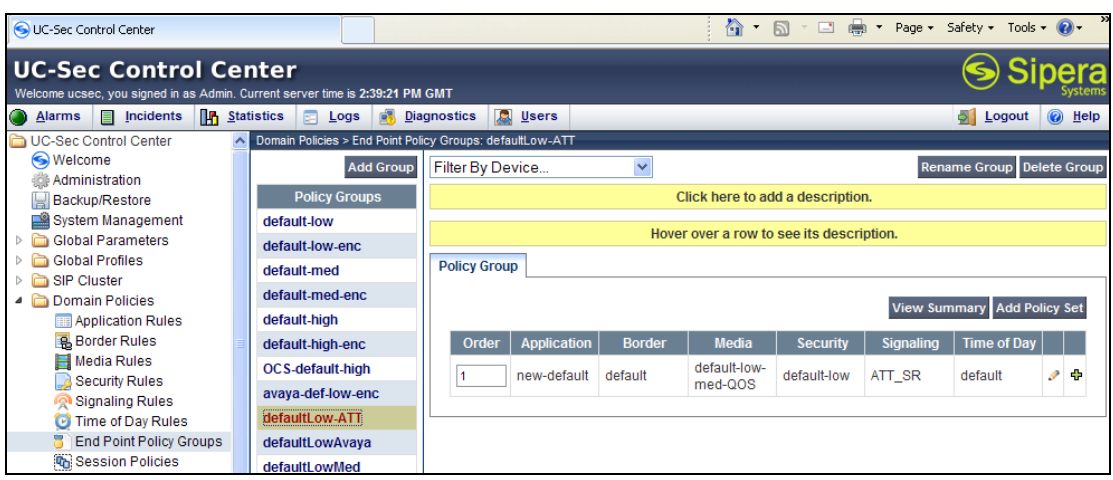

# <span id="page-49-0"></span>**7.5. Device Specific Settings**

The **Device Specific Settings** feature for SIP allows you to view system information, and manage various device-specific network parameters such as port ranges.

#### <span id="page-49-1"></span>**7.5.1. Network Management**

- 1. Select **Device Specific Settings** from the menu on the left-hand side
- 2. Select **Network Management** 
	- a) The network interfaces were provisioned during installation. However if these values need to be modified, do so via this tab.

![](_page_49_Picture_95.jpeg)

- 3. In addition, the provisioned interfaces may be enabled/disabled via the **Interface Configuration Tab**.
	- a) Toggle the State of the physical interfaces being used.

![](_page_49_Picture_96.jpeg)

JF; Reviewed: SPOC 3/20/2013 Solution & Interoperability Test Lab Application Notes ©2013 Avaya Inc. All Rights Reserved.

50 of 63 ACM62SBCEIPTF

### <span id="page-50-0"></span>**7.5.2. Media Interfaces**

AT&T requires customers to use RTP ports in the range of 16384 – 32767. Both inside and outside ports have been changed but only the outside is required by AT&T.

- 1. Select **Device Specific Settings** from the menu on the left-hand side
- 2. Select **Media Interface**
- 3. Select **Add Media Interface** 
	- a) **Name: Media-Inside**
	- b) **Media IP: 192.168.67.120** (Avaya SBCE internal address toward Communication Manager)
	- c) **Port Range: 16384 - 32767**
- 4. Click **Finish** (not shown)
- 5. Select **Add Media Interface** 
	- a) **Name: Media-Outside**
	- b) **Media IP: 192.168.64.130** (Avaya SBCE external address toward AT&T)
	- c) **Port Range: 16384 - 32767**
- 6. Click **Finish** (not shown)

![](_page_50_Picture_14.jpeg)

#### <span id="page-50-1"></span>**7.5.3. Signaling Interface**

- 1. Select **Device Specific Settings** from the menu on the left-hand side
- 2. Select **Signaling Interface**
- 3. Select **Add Signaling Interface** 
	- a) **Name: Sig-Inside**
	- b) **Media IP: 192.168.67.120** (Avaya SBCE internal address toward Communication Manager)
	- c) **TCP Port: 5060**
	- d) **UDP Port: 5060**
- 4. Click **Finish** (not shown)

JF; Reviewed: SPOC 3/20/2013

5. Select **Add Media Interface** 

![](_page_50_Picture_242.jpeg)

- a) **Name: Sig-Outside**
- b) **Media IP: 192.168.64.130** (Avaya SBCE external address toward AT&T)
- c) **UDP Port: 5060**
- 6. Click **Finish** (not shown). The completed form is shown below.

![](_page_51_Picture_245.jpeg)

### <span id="page-51-0"></span>**7.5.4. Endpoint Flows – To Avaya Communication Manager**

- 1. Select **Device Specific Settings** from the menu on the left-hand side
- 2. Select **Endpoint Flows**
- 3. Select the **Server Flows** tab
- 4. Select **Add Flow** (if not visible, scroll the screen to the right to find this button), and enter the following:
	- a) **Name: Avaya**
	- b) **Server Configuration**: **Avaya\_SC**
	- c) **URI Group: \***
	- d) **Transport: \***
	- e) **Remote Subnet: \***
	- f) **Received Interface**: **Sig-Outside**
	- g) **Signaling Interface: Sig-Inside**
	- h) **Media Interface**: **Media-Inside**
	- i) **End Point Policy Group: defaultLowAvaya**
	- j) **Routing Profile: To\_ATT**
	- k) **Topology Hiding Profile: Avaya\_TH**
	- l) **File Transfer Profile: None**
- 5. Click **Finish** (not shown).

#### <span id="page-51-1"></span>**7.5.5. Endpoint Flows – To AT&T**

- 1. Repeat **Section 7.5.4**, **Steps 1 3**.
- 2. Select **Add Flow** and enter the following:
	- a) **Name: ATT**
	- b) **Server Configuration: ATT\_SC**
	- c) **URI Group: \***
	- d) **Transport: \***
	- e) **Remote Subnet: \***
- f) **Received Interface: Sig-Inside**
- g) **Signaling Interface: Sig-Outside**
- h) **Media Interface: Media-Outside**
- i) **End Point Policy Group**: **defaultLow-ATT**
- j) **Routing Profile: To\_Avaya**
- k) **Topology Hiding Profile: ATT\_TH**
- l) **File Transfer Profile: None**
- 3. Click **Finish** (not shown). The completed form is shown below.

![](_page_52_Picture_158.jpeg)

# <span id="page-52-0"></span>**7.6. Troubleshooting Port Ranges**

The default port range in this section needs to be changed to exclude the AT&T RTP port range of 16384 – 32767 (**Section 7.5.2**).

- 1. Select **Troubleshooting** from the menu on the left-hand side
- 2. Select **Advanced Options**
- 3. Select **Sipera** in the list of UC-Sec devices
- 4. Select **the Port Ranges** Tab
	- a) **Signaling Port Range: 12000 – 16000**
	- b) **Config Proxy Internal Signaling Port Range: 42000 – 51000** (or a range not being used)
- 5. Click **Save**

![](_page_52_Picture_159.jpeg)

JF; Reviewed: SPOC 3/20/2013

# <span id="page-53-0"></span>**8. Verification Steps**

The following steps may be used to verify the configuration:

## **8.1. General**

- <span id="page-53-1"></span>1. Place an inbound AT&T IP Toll Free call from PSTN, answer the call, and verify that twoway talk path exists. Verify that the call remains stable for several minutes and disconnects properly.
- 2. Verify basic call functions such as hold, local transfer, and local conference.
- 3. Verify the use of DTMF signaling.
- 4. Place an inbound call to a telephone or agent, but do not answer the call. Verify that the call covers to Avaya Aura® Messaging voicemail. Retrieve the message from Avaya Aura® Messaging either locally or from PSTN.

## <span id="page-53-2"></span>**8.2. Avaya Aura® Communication Manager**

The following examples are only a few of the monitoring commands available on Communication Manager. See documents **[1]** and **[2]** for more information.

From the Communication Manager console connection, enter the command *list trace tac xxx*, where *xxx* is a trunk access code defined for the SIP trunk to AT&T (e.g., \*04). Note that Communication Manager has previously converted the AT&T IP Toll Free DNIS number included in the Request URI, to extension 19011, using the incoming-call-handlingtreatment form shown in **Section 5.8**.

![](_page_53_Picture_194.jpeg)

![](_page_53_Picture_195.jpeg)

Similar Communication Manager commands are, *list trace station*, *list trace vdn*, and *list trace vector*. Other useful commands are *status trunk* and *status station*.

### <span id="page-54-0"></span>**8.3. Protocol Traces**

Using a SIP protocol analyzer (e.g., Wireshark), monitor the SIP traffic at the Avaya SBCE public outside interface connection to the AT&T IP Toll Free service.

The following are examples of inbound calls filtering on the SIP protocol.

![](_page_54_Picture_83.jpeg)

The following is an example of a call filtering on DTMF.

![](_page_54_Picture_84.jpeg)

The following is an example of a call filtering on RTP.

![](_page_54_Picture_85.jpeg)

JF; Reviewed: SPOC 3/20/2013

## <span id="page-55-0"></span>**8.4. Avaya Session Border Controller for Enterprise Verification**

The Avaya SBCE can take internal traces of specified interfaces.

**Step 1** - Navigate to **UC-Sec Control Centre**  $\rightarrow$  **Troubleshooting**  $\rightarrow$  **Trace Settings** 

**Step 2** - Select the **Packet Capture** tab and select the following:

- Select the desired Interface from the drop down menu (e.g., **B1**, the interface to AT&T)  $\bullet$
- Specify the Maximum Number of Packets to Capture (e.g., **1000**)  $\bullet$
- Specify a Capture Filename.  $\bullet$
- Click **Start Capture** to begin the trace.  $\bullet$

![](_page_55_Picture_8.jpeg)

The capture process will initialize and then display the following status window:

![](_page_55_Picture_160.jpeg)

JF; Reviewed: SPOC 3/20/2013

**Step 3** – Run the test.

- **Step 4** Select **Stop Capture** button shown above.
- **Step 5**  Click on the **Captures** tab and the packet capture is listed as a *.pcap* file with the date and time added to filename specified in **Step 2**.
- **Step 6 -** Click on the **File Name** link to download the file and use a packet capture analysis application such as Wireshark to open the trace.

![](_page_56_Picture_120.jpeg)

# <span id="page-56-0"></span>**9. Conclusion**

As illustrated in these Application Notes, Avaya Aura® Communication Manager and the Avaya Session Border Controller for Enterprise (Avaya SBCE) can be configured to interoperate successfully with the AT&T IP Toll Free service, within the limitations stated in **Section 2.2.1**. This solution provides users of Avaya Aura® Communication Manager the ability to support inbound toll free calls over an AT&T IP Toll Free SIP trunk service connection.

The reference configuration shown in these Application Notes is representative of a basic enterprise customer configuration and is intended to provide configuration guidance to supplement other Avaya product documentation. It is based upon formal interoperability compliance testing as part of the Avaya DevConnect Service Provider program.

# <span id="page-57-0"></span>**10. References**

The Avaya product documentation is available at [http://support.avaya.com](http://support.avaya.com/) unless otherwise noted.

#### **Avaya Aura® Communication Manager**

- [1] *Administering Avaya Aura® Communication Manager* Release 6.2, 03-300509, Issue 7.0, July 2012
- [2] *Implementing Avaya Aura® Communication Manager*, 03-603558, Issue 3, Release 6.2, July 2012
- [3] *Programming Call Vectors in Avaya Aura® Call Center*, 6.0, June 2010

### **Avaya Aura® Messaging**

- [4] *Administering Avaya Aura® Messaging, 6.1*, CID: 151610, December 2011
- [5] *Implementing Avaya Aura® Messaging 6.1*, CID: 150976, October 2011

#### **Avaya Session Border Controller for Enterprise**

Product documentation for UC-Sec is provided on the installation CD provided with the device.

- [6] *E-SBC 1U Installation Guide, Release 4.0.5,* Part Number: 101-5225-405v1.00, Release Date: November 2011
- [7] *E-SBC Administration Guide, Release 4.0.5, Part Number: 010-5424-405v1.00, Release Date:* November 2011

#### **Avaya Application Notes**

[8] Avaya application notes are available at: [https://www.devconnectmarketplace.com/at-t/at-t-sip-trunking,](https://www.devconnectmarketplace.com/at-t/at-t-sip-trunking) then select *Resources*.

### **AT&T IP Toll Free Service Descriptions:**

[9] AT&T IP Toll Free Service description [http://www.business.att.com/enterprise/Service/business-voip-enterprise/network-based-voip](http://www.business.att.com/enterprise/Service/business-voip-enterprise/network-based-voip-enterprise/ip-toll-free-enterprise/)[enterprise/ip-toll-free-enterprise/](http://www.business.att.com/enterprise/Service/business-voip-enterprise/network-based-voip-enterprise/ip-toll-free-enterprise/)

# <span id="page-58-0"></span>**11. Addendum 1 – Avaya Session Border Controller for Enterprise Redundancy to Multiple AT&T Border Elements**

AT&T may provide multiple network border elements for redundancy purposes. The Avaya SBCE can be provisioned to support this redundant configuration.

Given two AT&T border elements **135.25.29.74** and **135.25.29.75**, the Avaya SBCE is provisioned as follows to include the backup trunk connection to 135.25.29.75 (the primary AT&T trunk connection to 135.25.29.74 is defined in **Section 7.3.6**).

**Step 1**: Configure the Secondary Location in Server Configuration

- 1. Select **Global Profiles** from the menu on the left-hand side
- 2. Select the **Server Configuration**
- 3. Select **Add Profile** 
	- a) **Name: SIP\_Trunk\_backup**
	- b) Select **Next** (not shown)
- 4. On the **Add Server Configuration Profile – General** tab:
	- a) Select **Server Type: Call Server**
	- b) **IP Address: 135.25.29.75** (Example Address for a secondary location)
	- c) **Supported Transports**: Check **UDP**
	- d) **UDP Port: 5060**
	- e) Select **Next** (not shown)

![](_page_58_Picture_193.jpeg)

- 5. On the **Authentication** tab
	- a) Select **Next** (not shown)
- 6. On the **Heartbeat** tab (The Heartbeat must be enabled on the Primary trunk also)
	- a) Check **Enable Heartbeat**
	- b) **Method: OPTIONS**
	- c) **Frequency: 60 seconds**

![](_page_58_Picture_194.jpeg)

- d) **From URI: secondary@sip.customerc.com**
- e) **To URI: secondary@sip.customerc.com**
- f) Select **Next** (not shown)

![](_page_59_Picture_124.jpeg)

- 7. On the **Advanced** Tab
	- a) Click **Finish** (not shown)
- 8. Select the Profile created in **Section 7.3.6** (e.g., **ATT\_SC**)
- 9. Select the **Heartbeat Tab**
- 10. Select **Edit**
- 11. Repeat **Steps 6 – 7**, but with information for the Primary Trunk as shown below.

![](_page_59_Picture_125.jpeg)

**Step 2**: Add Secondary IP Address to Routing

- 1. Select **Global Profiles** from the menu on the left-hand side (not shown)
- 2. Select the **Routing** (not shown)

![](_page_59_Picture_126.jpeg)

- 3. Select the profile created in **Section 7.3.4** (e.g., **To\_ATT** )
- 4. Click the pencil icon at the end of the line to edit (not shown)
	- a) Enter the IP Address of the secondary location in the **Next Hop Server 2** (e.g., **135.25.29.75**)
- 5. Click **Finish**

![](_page_60_Picture_179.jpeg)

**Step 3**: Configure End Point Flows – SIP\_Trunk\_backup

- 1. Select **Device Specific Settings** from the menu on the left-hand side (not shown)
- 2. Select **Endpoint Flows** (not shown)
- 3. Select the **Server Flows** Tab (not shown)
- 4. Select **Add Flow** (not shown)
	- a) **Name: Backup**
	- b) **Server Configuration: SIP\_Trunk\_Backup**
	- c) **URI Group: \***
	- d) **Transport: \***
	- e) **Remote Subnet: \***
	- f) **Received Interface: Sig-Inside**
	- g) **Signaling Interface: Sig-Outside**
	- h) **Media Interface: Media-Outside**
	- i) **End Point Policy Group**: **defaultLow-ATT**
	- j) **Routing Profile: To\_Avaya**
	- k) **Topology Hiding Profile: ATT\_TH**
	- l) **File Transfer Profile: None**

#### 5. Click **Finish**

![](_page_61_Picture_39.jpeg)

When completed the Avaya SBCE will issue OPTIONS messages to the primary (135.25.29.74) and secondary (135.25.29.75) border elements.

#### **©2013 Avaya Inc. All Rights Reserved.**

Avaya and the Avaya Logo are trademarks of Avaya Inc. All trademarks identified by ® and ® are registered trademarks or trademarks, respectively, of Avaya Inc. All other trademarks are the property of their respective owners. The information provided in these Application Notes is subject to change without notice. The configurations, technical data, and recommendations provided in these Application Notes are believed to be accurate and dependable, but are presented without express or implied warranty. Users are responsible for their application of any products specified in these Application Notes.

Please e-mail any questions or comments pertaining to these Application Notes along with the full title name and filename, located in the lower right corner, directly to the Avaya DevConnect program at [devconnect@avaya.com.](mailto:devconnect@avaya.com)